**Eötvös Loránd Tudományegyetem Természettudományi Kar**

# **Sárvár digitális térképe** Szakdolgozat

Készítette: **Ingiszi Gábor** Földtudományi BSc

Témavezető: Kovács Béla ELTE-IK Térképtudományi és Geoinformatikai Tanszék Budapest 2009.

# Tartalomjegyzék

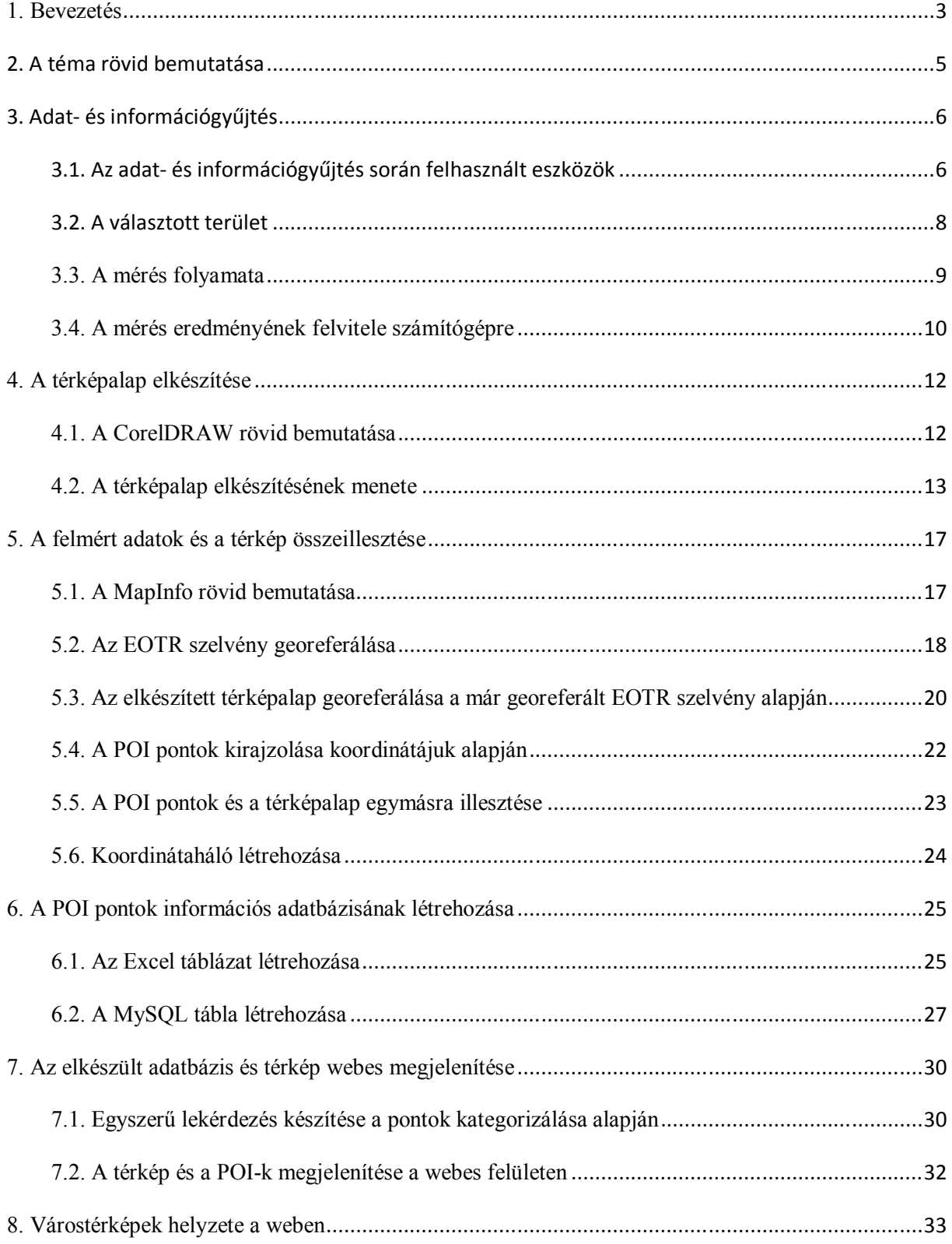

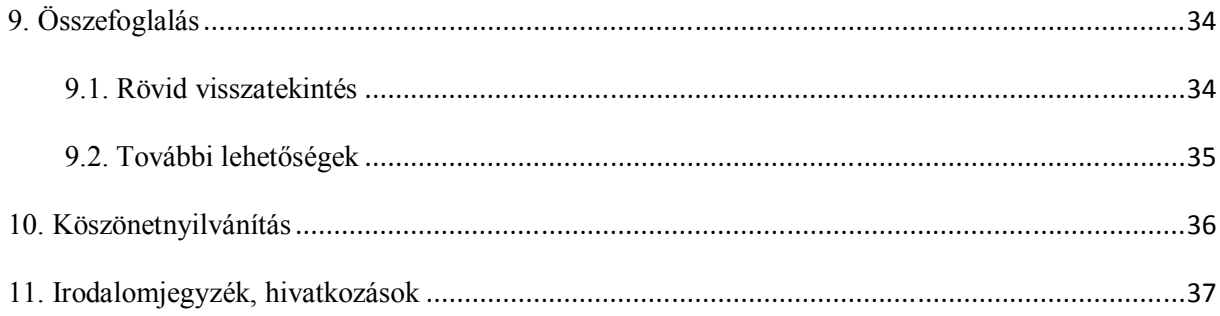

### 1. Bevezetés

Szülővárosom lakójaként örömmel választottam egy olyan témát, amiben elkészíthetem a város egy részének olyan térképét, amely tartalmazza az ide érkező és itt lakó emberek számára fontos, netán érdekes pontok helyzetét, földrajzi koordinátáját. Mivel a település bővelkedik mind természeti, mint kulturális látványosságokban, így évente tízezrek keresik fel. Az általam készített digitális térkép azon célból készült, hogy segítse az érdeklődők információ igényeinek kielégítését, kezdve a legkisebb bolttól a nagy tekintéllyel bíró gyógy- és wellnessfürdőig.

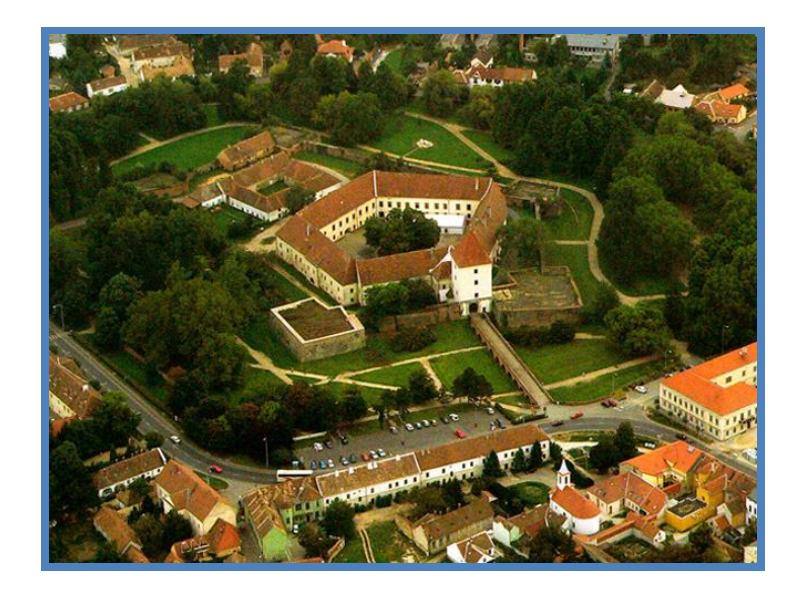

**1. ábra. A város szívében álló Nádasdy-vár**

Sárvár nagy múltú nyugat-dunántúli kisváros, amely a Vas megye földrajzi tengelyét képező Rába folyó két partján, a Gyöngyös-patak torkolati térségében fekszik.

A ma Sárvár néven ismert város több, egymással összeépült, közigazgatásilag egyesített településből jött létre. Sárvárral 1902-ben Vármelléket és Tizenháromvárost, 1912 ben Péntekfalut és Sárt, 1968-ban Rábasömjént egyesítették.

A természeti adottságokban gazdag terület az újkőkor óta lakott. A római hódítás előtt a kelta bójok birtokolták az ősi rábai átkelőhelyet. Erődítményük Ostffyasszonyfa-Földvárpusztánál volt. A római légiók a Kr. u. I. század elején a birodalom számára megszállták a Borostyánkőút vidékét, így Sárvár területe is római igazgatás alá került. A Rába két partján katonai táborok épültek (pl.: Óvár), s a folyótól keletre polgári települést alapítottak Bassiana néven. Sárvár a római uralom után is lakott vidék maradt. A Karolingkori lakosság temetőjét (9. század), a Végmalomnál tárták fel.

A honfoglaló magyarok földvárat építettek német támadások ellen. A vár tulajdonosa az 1280-as évekig a király volt. A feudális anarchia idején 1327-ig a Kőszegi család birtokolta. A vár uradalmát Kőszegi János nádor hozta létre. Köcski Sándor 1327-ben ostrommal visszavette a király tulajdonába. Károly Róbert 1328-ban kiváltságokat adományozott a belváros területén fekvő Sársziget lakói számára. Sárvár 1390-ig királyi vár maradt. Luxemburgi Zsigmond 1390-ben a várat és az uradalmat Kanizsai Jánosnak adományozta. A Kanizsai család 1535-ig kisebb megszakításokkal birtokolta Sárvárt. Nádasdy Ferenc vezetésével a lakosság 1532-ben visszaverte a török ostromot. Száz sárvári halt hősi halált a mezőváros és a vár védelmében. Nádasdy Tamás és Kanizsai Orsolya 1535 ben kötött házasságot, Sárvár a Nádasdy család tulajdona lett.

A humanista műveltségű Nádasdy Tamás a pusztuló ország egyik kulturális centrumát hozta létre a mezővárosban. 1534-ben iskolát alapított. 1537-ben nyomdát hozott létre, amelynek élére az iskola tanítóját, Sylvester Jánost állította. Sylvester János lefordította, és 1541-ben magyar nyelven kinyomtatta az Új Testamentumot. Megszületett az első hazánkban magyar nyelven nyomtatott könyv. Nádasdy Tamás udvarában szívesen látott vendégek voltak a kor tudósai, művészei, humanistái, orvosai, építészei. Tinódi Lantos Sebestyén 1556 ban Sárváron halt meg, és a város földjében nyugszik. Nádasdy Ferenc országbírót 1671-ben lefejezték, és Sárvár a Draskovich család birtokába került. A Draskovichok és a 18. századi birtokosok idején Sárvár hanyatlásnak indult. A fejlődés 1803 után indult el, amikor az Este-Modenai család lett az uradalom tulajdonosa. Sárvár a dualizmus korában fénykorát élte. A vasúthálózatba 1871-ben kapcsolódott be, az elektromos energiát 1897-től kapta az ikervári erőműtől. E két tényező lehetővé tette a nagyipar megtelepedését. A cukorgyárat 1895-ben, a műselyemgyárat 1904-ben építették fel. E két gyár más nagyipari üzemekkel 1910-ben 1232 dolgozónak adott munkát. A kisipar és a kiskereskedelem fellendült. A lakosság száma megemelkedett. Az uradalmat új tulajdonosa, Lajos bajor királyi herceg mintagazdasággá fejlesztette.

Az első világháború után a település fejlődése megállt, majd a műselyemgyár megszűnése után (1927) a lakosság egy része a munkanélküliség miatt kivándorolt Franciaországba és Belgiumba. A II. világháború után új üzem, a Baromfifeldolgozó Vállalat kezdte el működését. 1958-tól újabb üzemek települtek Sárvárra. A kőolajkutatók 1961-ben az aranynál is értékesebb kincset leltek a föld méhében: a gyógyvizet. A jövőbeni Sárvár fejlődésében fontos szerepet kap a természeti kincsre alapozott gyógy-idegenforgalom.

Sárvár 1968. augusztus 20-án visszakapta az 1871-ben elvesztett városi rangját.<sup>[1]</sup>

### 2. A téma rövid bemutatása

A szakdolgozat célja – témáját tekintve – egy olyan térkép elkészítése, amely segít kiigazodni a Sárvár városba érkező látogatóknak és itt élőknek, hogy úti céljukat és a számukra szükséges információkat az adott helyről könnyen és egyszerűen elérjék. A térkép alapja, a CorelDRAW nevű grafikai programmal készült, egy EOTR szelvény bizonyos részének átrajzolásával. Erre az alapra lettek ráhelyezve a kézi GPS segítségével felmért POI (Points of Interest) pontok, amelyekhez adatbázisból több féle kategóriájú információ kapcsolódik. A dolgozat egy egyszerű webes felület elkészítésével zárul, amelynek során a munka felkerül a világhálóra, és elérhetővé válik a nagyközönség számára.

### 3. Adat- és információgyűjtés

#### 3.1. Az adat- és információgyűjtés során felhasznált eszközök

**A GPS rövid bemutatása és a rendszer működése:** A GPS (Global Positioning System), vagyis Globális Helymeghatározó Rendszer, az Amerikai Egyesült Államok Védelmi (Elhárítási) Minisztériuma által – elsődlegesen katonai célokra – kifejlesztett és üzemeltetett, a Föld bármely pontján, a nap 24 órájában működő - műholdas helymeghatározó rendszer.

A GPS egy magasszintű helymeghatározó rendszer, amellyel 3 dimenziós helyzetmeghatározást, időmérést és sebességmérést végezhetünk földön, vízen vagy levegőben. Pontossága jellemzően méteres nagyságrendű, de differenciális mérési módszerekkel akár mm pontosságot is el lehet érni, valós időben is. A rendszer lényege alapvetően a műholdas távolságmérés. Helyzetünket egyszerűen kiszámíthatjuk, ha ismert a műhold helyzete és a tőle való távolságunk. Ha egy műhold adata adott, akkor csak annyit tudhatunk, hogy a helyzetünk egy a műhold tőlünk való távolságával megegyező sugarú gömb felszínén található. Ha már két műholdról tudjuk, hogy mi a helyzete, akkor a távolságuk mint sugár által alkotott gömbök metszetén keletkező körön vagyunk. Egy harmadik műholdtól való távolság ismerete esetén a lehetséges pozíciónk száma kettőre csökken. Általában e két pont közül az egyik vagy irreálisan messze van a Föld felszínétől, vagy mélyen a Föld gyomrában van, ebből adódik, hogy a másik a mi pozíciónk. Elméletileg 3 műholdtól való távolság ismerete elegendő, azonban a gyakorlatban 4-et használunk. Ennek matematikai magyarázat van: trigonometriai összefüggés szerint egy térbeli pont helyzete meghatározható 3 pontos méréssel, vagy 4 olyan pontatlan méréssel, ahol a mérési hiba konstans.

Manapság a rendszernek már nemcsak a katonaság a legfőbb felhasználója, hanem alkalmazzák többek között a földtudományi szakterületeken, a geodéziában, a polgári navigációban, az űrkutatásban, vagy éppen különböző expedíciók során.[2]

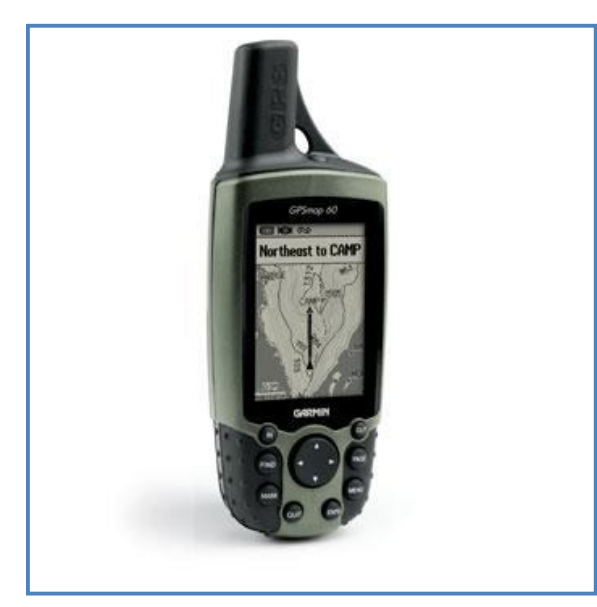

**2. ábra. GPSmap 60 készülék**

A terepi mérés egy Garmin GPSmap 60 megjelölésű kézi GPS készülékkel történt. Ennek a műszernek a segítségével sikerült felmérni azokat POI pontokat, amelyek az elkészült térkép egyik legfontosabb elemét alkotják.

**A készülék rövid leírása:** teljesen vízhatlan, elsősorban a túrázási, sportolási és vízi felhasználást célozza meg. Rendelkezik különálló USB és szabványos soros kimenettel. Kettő darab AA típusú elemmel működik, de ajánlott újratölthető akkumulátor használata. A

műszer különböző GPS-játékok során is tökéletesen használható, vagy a manapság egyre népszerűbb geocaching\* alapvető kelléke. Tartalmaz még különböző adatbázisokat, mint Vadász/Halász és Nap/Hold adatbázisok.

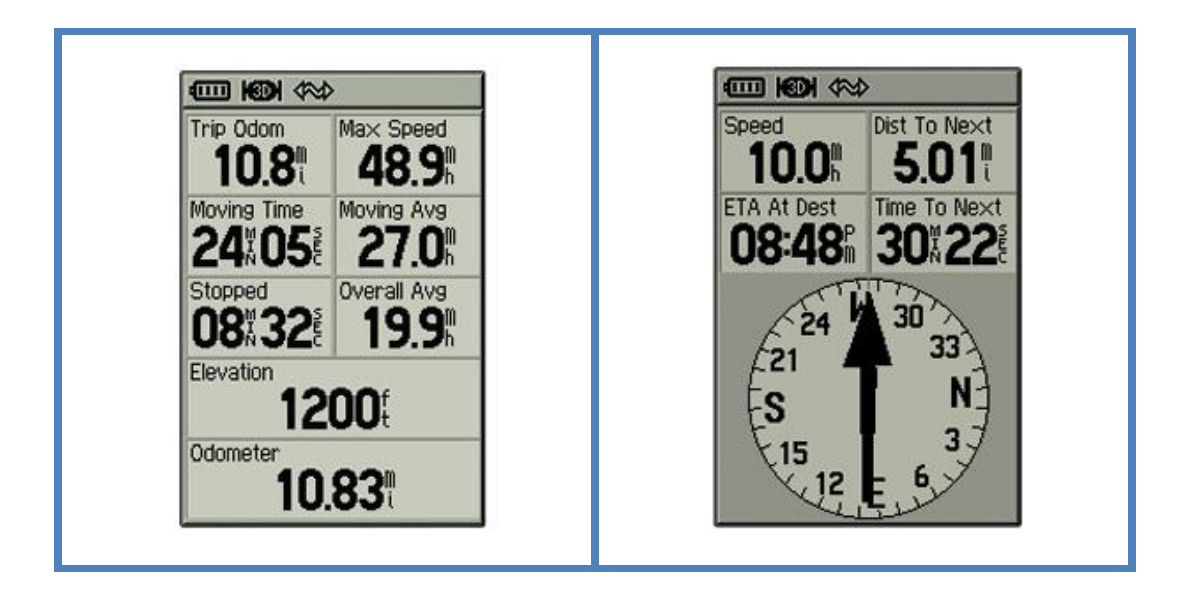

**3. ábra. A készülék idő-, távolság-, sebességmérő és navigációs képernyője**

A mérés során az adatgyűjtésen kívül információgyűjtés is zajlott, ezért fontos kellék volt a jegyzőkönyv, amelybe a felmért pontok legfontosabb információi kerültek. Az adatok számítógépre kerüléséhez pedig szükség volt még egy USB kábelre.

### 3.2. A választott terület

A munka készítésének egyik fontos állomása volt a mintaterület kiválasztása. Sárvár azon része került felmérésre és megrajzolásra, amely az itt élők és város iránt érdeklődők által leggyakrabban látogatott belvárosi területet, a Nádasdy-vár környékét, továbbá Tizenháromváros, Vármellék, Óvár és Péntekfalu városrészeket és Kertváros egy részét is magába foglalja. A későbbiekben a munka kiterjeszthető a város egészére, vagy akár a környező településekre is.

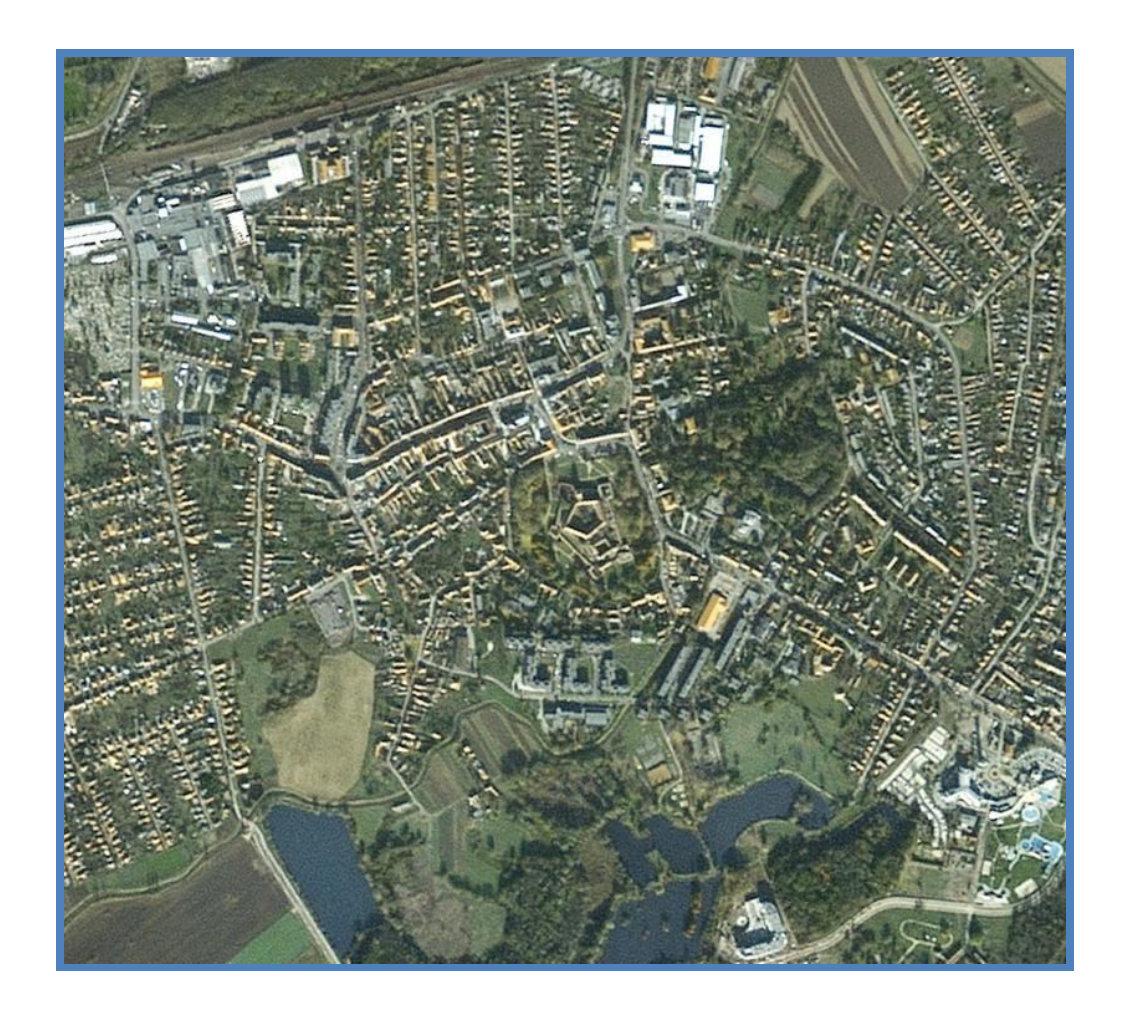

**4. ábra. A választott terület a Google Earth program felvételén**

#### 3.3. A mérés folyamata

A terület kiválasztása után a következett maga a POI pontok felmérése, az adat- és információgyűjtés. Mindenekelőtt szükségeltetett az útvonal megtervezése, amely mentén a mérés történt. Két alkalom alatt kb. 190 olyan pont keletkezett, amelyekhez több vagy kevesebb információ lett hozzárendelve. Néhány további pont egy régebbi felmérésből lett áthozva.

A legfontosabb dolgok, amire oda kell figyelni GPS-sel történő felmérés során:

- először is a legfontosabb, hogy gondoskodjunk a készülék megfelelő energiaforrásáról, tartsunk mindig magunknál pótakkumulátorokat
- a készülék bekapcsolása után szükséges megvárni, míg elegendő számú (min. 4-5) műhold jelét fogja a GPS
- minél nagyobb mérési pontosság elérése, a 4 méteres pontosság már nagyon megfelelő kézi GPS-ek esetében

Hogy követni lehessen a mérés nyomvonalát, érdemes a főmenü, **Trackek** almenüben beállítani a Tracklogot, hogy az általunk beállított időközönként automatikusan mérjen egy pontot. Javasolt az 2 másodperces időköz, így a GPS belső memóriája kb. 6 óra mérési időt tesz lehetővé. Az objektumok felmérése, vagyis helyzetének meghatározása úgy zajlik, hogy odamegyünk az objektumhoz, és a GPS készülék **MARK** gombjának lenyomása után látható a pont neve, helyzete (koordinátái és magassági adata). Az **ENTER** lenyomása után a pont útpontként eltárolódik a műszer memóriájában. A GPS pontatlanságát figyelembe véve átlagosan 5-10 méteren belül elhelyezkedő objektumokról nem érdemes külön-külön útpontot felmérni, mivel az objektumok egymáshoz képesti pozíciója a hiba miatt jelentősen torzulhat. Ezen objektumok helyszínen leolvasható információi bekerülnek a jegyzőkönyvbe, ami majd később internetes és egyéb forrásokból helyesbítve vagy kiegészítve lesz.

### 3.4. A mérés eredményének felvitele számítógépre

A felmérés után következő lépésként az adatok számítógépre való felvitele fontos teendő. Ebben segít a GPS TrackMaker (13.5-ös verzió) nevű program, amely lehetővé teszi a computer és a GPS vevő között oda-vissza kapcsolatot, beleértve az adatok teljes körű szerkesztését és eltárolását.

| ※ GPS TrackMaker                                                                                                    |  |  |  |  |  |  |  |  |  |
|----------------------------------------------------------------------------------------------------|--|--|--|--|--|--|--|--|--|
| Fájl Szerkesztés Nézet Eszközök Térképek Tracking GPS Súgó                                                                             |  |  |  |  |  |  |  |  |  |
|                                                                                                    |  |  |  |  |  |  |  |  |  |
| > 1:1000 km > Mincs térkép)<br>$\bullet$ $\bullet$ $\bullet$ Utpont megjegyzés<br>$\triangleright$ $\Gamma$ Szélesség $\top$ Hosszúság |  |  |  |  |  |  |  |  |  |
|                                                                                                    |  |  |  |  |  |  |  |  |  |
|                                                                                                    |  |  |  |  |  |  |  |  |  |
|                                                                                                    |  |  |  |  |  |  |  |  |  |
|                                                                                                    |  |  |  |  |  |  |  |  |  |
| 人名的复数西方西亚人                                                                                                    |  |  |  |  |  |  |  |  |  |
|                                                                                                    |  |  |  |  |  |  |  |  |  |
| 이이아이아이<br>이 아이아이                                                                                                    |  |  |  |  |  |  |  |  |  |
|                                                                                                    |  |  |  |  |  |  |  |  |  |
|                                                                                                    |  |  |  |  |  |  |  |  |  |
|                                                                                                    |  |  |  |  |  |  |  |  |  |
|                                                                                                    |  |  |  |  |  |  |  |  |  |
|                                                                                                    |  |  |  |  |  |  |  |  |  |

**5. ábra. A program kinézete és menüsora**

A készülék USB kábel segítségével hozható összeköttetésbe a számítógéppel. A program **GPS** menüjének, **Garmin interfész** opcióját választva a megjelenő ablakban válasszuk az USB-t, és a **Digitalizál** gombot nyomjuk le az adatok felviteléhez. Itt még kiválasztható, hogy a GPS-ről milyen típusú adatokat töltsünk át, tanácsos a **Mind** opciót választani. Az ablak bal felső részén találhatóak a mért út- és trackpontok száma. Ezután ez az ablak bezárható. Az eredmény az alábbi ábrán látható.

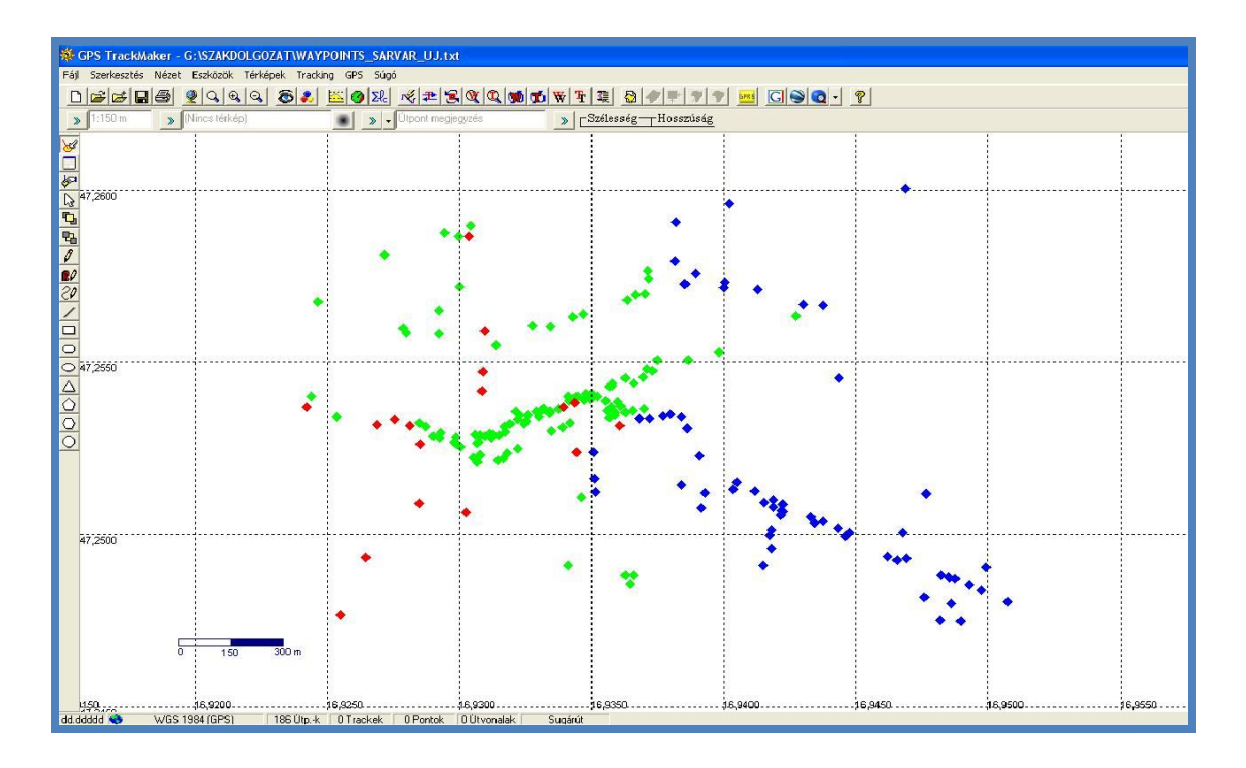

**6. ábra. A mérés több alkalma alatt felmért pontok elhelyezkedése**

Az áttöltött pontok a TrackMaker segítségével szabadon szerkeszthetőek, és több féle formátumban elmenthetőek valamely háttértárolóra. Két formátumban ajánlott a mentés, az egyik a program saját használatú formátuma, a **GTM**, amely során elmentésre kerülnek a pontok, trackek, szöveges információik. A digitális térkép készítéséhez azonban egy szöveg típusú, **TXT** kiterjesztésű formátumra lesz szükség. Ekkor a mentésnél, a fájl típusát válasszuk **Útpont+szöveges formátum**-nak. Az így létrejövő állomány lesz a forrása a MapInfoban történő munkának.

| <b>NEWAYPOINTS SARVAR UJ.txt - Jegyzettömb</b>                                                                                                    |
|----------------------------------------------------------------------------------------------------|
| Fájl Szerkesztés Formátum Nézet Súgó                                                                                                    |
| WP.D.001.47.253092955798.16.936781834811.03/09/2007.13:26:36.07-mar-09 10:26:36am                                                                                           |
| WP.D.002.47.2523854393512.16.9350891932845.03/09/2007.13:29:43.07-mar-09 10:29:43am<br>WP.D.003.47.2516011446715.16.9351322762668.03/09/2007.13:31:45.07-mar-09 10:31:45am  |
| WP.D.004.47.2512160800398,16.9351633731276,03/09/2007,13:32:55,07-mar-09 10:32:55am                                                                                         |
| WP.D.005.47.2507537342608.16.9391698390246.03/09/2007.13:38:14.07-mar-09 10:38:14am                                                                                         |
| WP.D.006.47.2511874139309.16.939313672483.03/09/2007.13:40:45.07-mar-09 10:40:45am                                                                                          |
| WP.D.007.47.2514326684177.16.9384017214179.03/09/2007.13:43:04.07-mar-09 10:43:04am<br>WP.D.009.47.2512989770621.16.9403828680515.03/09/2007.13:46:22.07-mar-09 10:46:22am  |
| WP.D.010.47.2509131580592.16.9415219686926.03/09/2007.13:49:54.07-mar-09 10:49:54am                                                                                         |
| wp.p.011.47.2507808916271.16.9419045187533.03/09/2007.13:51:06.07-mar-09 10:51:06am                                                                                         |
| WP.D.012.47.249094536528.16.941507216543.03/09/2007.13:54:48.07-mar-09 10:54:48am                                                                                           |
| WP.D.013.47.2495857160539.16.9418152514845.03/09/2007.13:55:56.07-mar-09 10:55:56am<br>WP.D.014.47.2499694395811.16.9417430832982.03/09/2007.13:57:13.07-mar-09 10:57:13am  |
| WP.D.015.47.2501257620752,16.9418189395219.03/09/2007,13:59:27.07-mar-09 10:59:27am                                                                                         |
| wp.p.016.47.250556005165.16.9421596638858.03/09/2007.14:05:53.07-mar-09 11:05:53am                                                                                          |
| WP, D, 017, 47. 2506628744305, 16. 9422372803092, 03/09/2007, 14:09:54, 07-mar-09 11:09:54am                                                                                |
| wp.p.018.47.2506852541119.16.9422242045403.03/09/2007.14:13:02.07-mar-09 11:13:02am<br>WP.D.019.47.2503193840385.16.9434554222971.03/09/2007.14:14:55.07-mar-09 11:14:55am  |
| WP.D.020.47.2499463055283.16.9446189980954.03/09/2007.14:16:38.07-mar-09 11:16:38am                                                                                         |
| wP.D.021.47.2493563871831.16.9462123140693.03/09/2007.14:18:47.07-mar-09 11:18:47am                                                                                         |
| WP.D.023.47.2492573130876.16.9465805310756.03/09/2007.14:27:01.07-mar-09 11:27:01am                                                                                         |
| WP.D.024.47.2481679171324.16.9476003572345.03/09/2007.14:31:16.07-mar-09 11:31:16am<br>/wP.D.025.47.2474974486977.16.9481974840164.03/09/2007.14:34:20.07-mar-09 11:34:20am |
| wp.p.026.47.2474703751505.16.9489735644311.03/09/2007.14:36:01.07-mar-09 11:36:01am                                                                                         |
| wp.p.027.47.2479920648039.16.9486249610782.03/09/2007.14:37:37.07-mar-09 11:37:37am                                                                                         |
| wp.p.028.47.248370256275.16.9497645646334.03/09/2007.14:41:15.07-mar-09 11:41:15am                                                                                          |
| WP.D.029.47.2480514086783.16.9507472589612.03/09/2007.14:42:57.07-mar-09 11:42:57am                                                                                         |
| WP.D.030.47.2485269140453.16.9492811802775.03/09/2007.14:45:22.07-mar-09 11:45:22am                                                                                         |

**7. ábra. Részlet a TXT formátumban elmentett fájlból**

### 4. A térképalap elkészítése

### 4.1. A CorelDRAW rövid bemutatása

A szakdolgozat térképalapja a CorelDRAW (12-es verzió) professzionális vektorgrafikai és kiadványszerkesztő program segítségével készült el. A vektorgrafikus program kifejezés azt jeleneti, hogy a képek vektorokból, azaz egyenes és görbe vonalszakaszokból épülnek fel, ennek következtében a minőség romlása nélkül tetszőleges mértékben kicsinyíthetők és nagyíthatók. A kép bonyolultsága, nem pedig a mérete vagy a színösszetevőinek száma határozza meg, mekkora helyet foglal el a háttértárolón. A programmal tervezhetünk névjegyet, emblémát, naptárt, prospektust, szórólapot, meghívót, illusztrációt, fotomontázst, szöveges nyomtatott kiadványt, weblapot is. Nagy előnye, hogy sokféle formátumban menthetjük el a munkánkat.<sup>[3]</sup>

#### 4.2. A térképalap elkészítésének menete

Először egy 1:10000-res méretarányú EOTR szelvényre volt szükség, amelyről az átrajzolás zajlik. Természetesen a szkennelési folyamat alatt a méretarány megváltozott, ezt majd a kép méretének korrigálásával javítani kell. Egy előre elkészített kerettel pedig a választott terület lehatárolása történik meg. A **CDR** állományban a rétegek elkészítése is ajánlott a későbbi munka megkönnyítése érdekében. Külön kiemelendő egy **bitmap** nevű réteg létrehozása, amelyre a raszter kerül az importálás után. A **bitmap**-ot kiválasztva, majd a **Fájl** – **Import** opcióval a szelvényt beimportáljuk a programba. Egy tetszőleges helyre kattintva megjelenik a raszteres kép. A térképszelvény méretét 67%-ára csökkentve a kereten belül elhelyezkedő terület 1:10000 méretarányúnak felel meg.

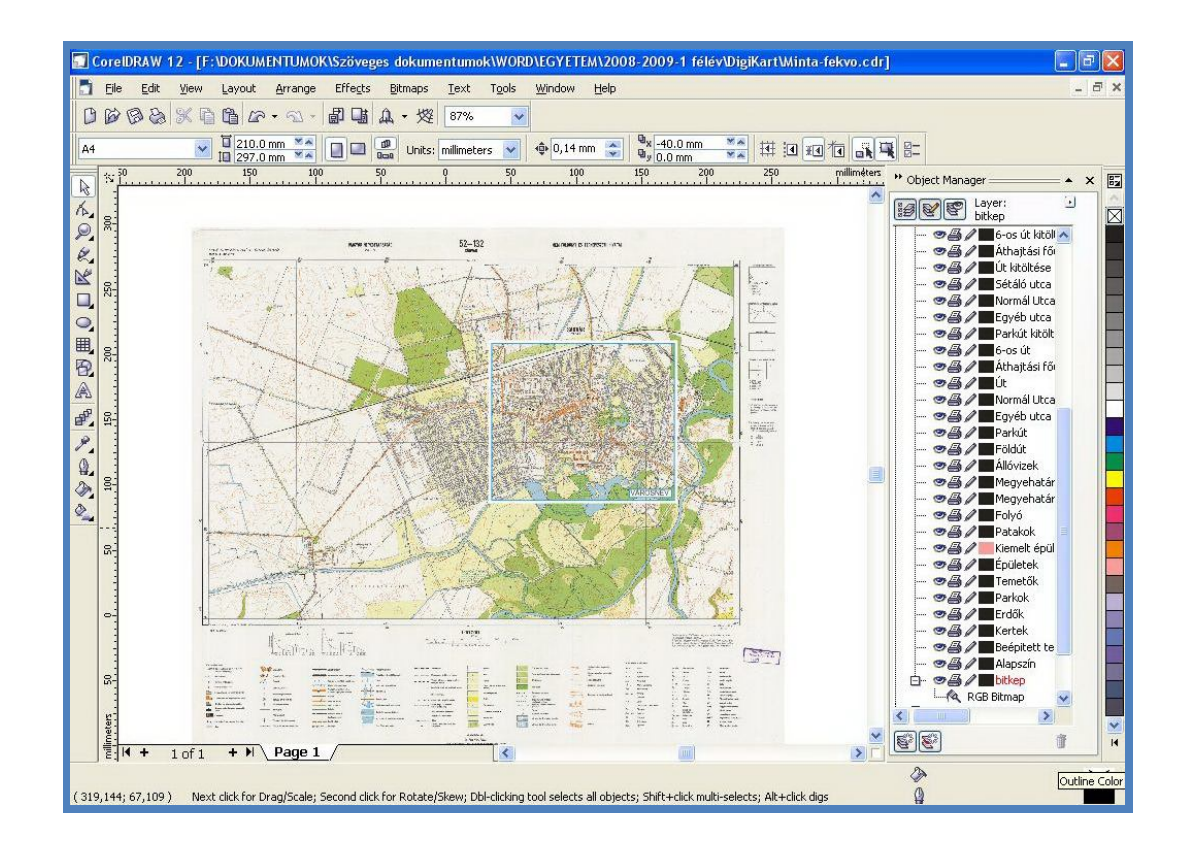

**8. ábra. A 1:10000-res méretarányú térképszelvény és a választott terület**

A térképen található objektumok átrajzolása több szakaszban történt:

- először létre lett hozva a vonalas objektumok halmaza, mint az utcák, utak, vasút, patakok… stb.
- poligon típusú objektumok átrajzolása, mint a beépített területek, zöldterületek, állóvizek és fontosabb épületek
- objektumok formázása, tulajdonságok megadása
- nevek felvitele a térképre

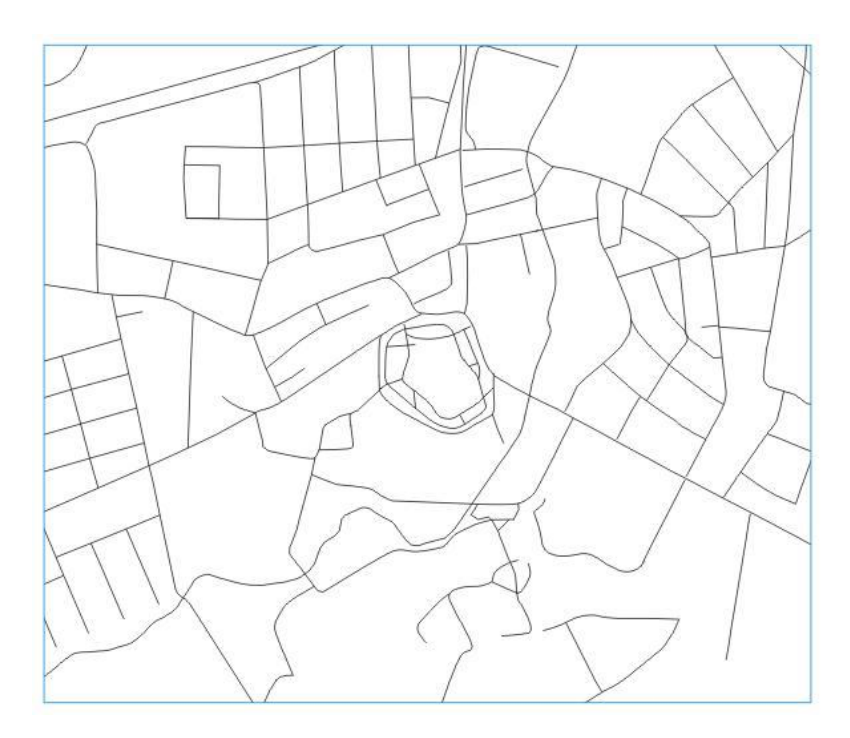

**9. ábra. Vonalas objektumok**

**Vonalas objektumok átrajzolása:** Az első szakaszban megtörtént a térképen található főutak, utak, utcák, egyéb utcák, park utak, patakok és vasútvonalak átrajzolása, mindegyik külön rétegen. Rajzeszköznek a Beziergörbét létrehozó eszközt ajánlott választani, hogy a kanyarulatokat is szépen meg lehessen rajzolni. Miután elkészült egy vonal, egyszeri rákattintással a

méretét és alakját változtathatjuk, kétszeri kattintással elforgatható, torzítható a középpontja körül. Duplakattintással az ábra töréspontjai jelennek meg, amelyeket mozgathatunk, törölhetünk vagy hozzáadhatunk további töréspontokat. Ezek az objektumok később stílust (folyamatos vagy szaggatott), vastagságot és színt kapnak a formázás során. Az út típusú objektumok kitöltése külön rétegen zajlik.

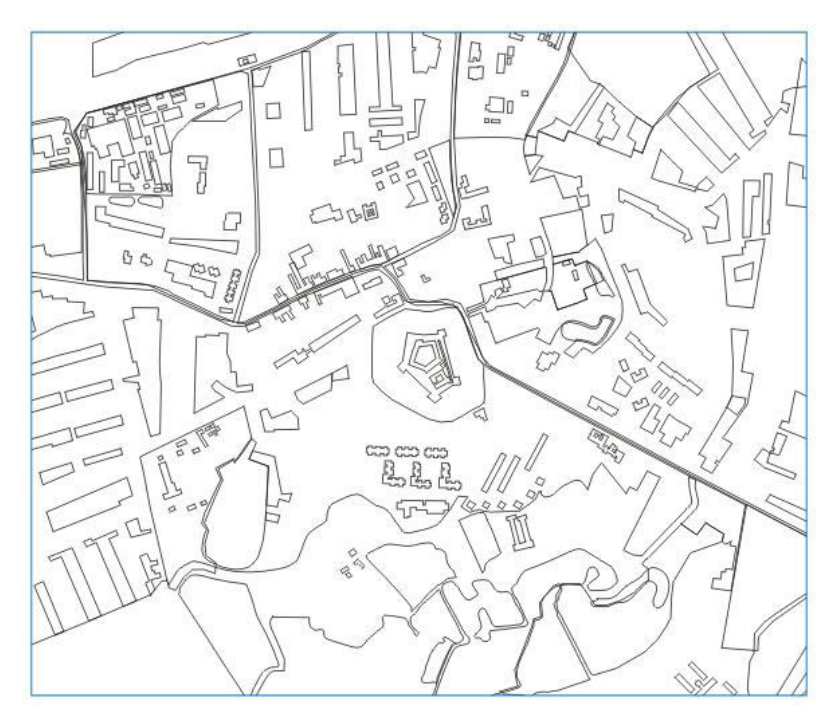

**10. ábra. Poligon típusú objektumok**

**Poligon típusú objektumok átrajzolása:** Azon területek, amelyek nem vonal típusúak, körbezárt objektumok, poligonok lesznek. Ezek lehetnek beépített területek, kertek, parkok, erdők, állóvizek…stb. A térkép alapszínét is egy poligon alkotja, ami legalul helyezkedik el a rétegek rangsorában. A rajzolás menete ugyancsak Beziergörbék segítségével történik, a körülhatárolás végén a

kezdőpontra kattintva bezárul a görbe, és poligon típusú terület jön létre, amelynek később kitöltése lesz. A vonalas objektumokhoz hasonlóan a poligonok is méretezhetőek, nyújthatóak, elforgathatóak. A csomópontszerkesztő ez esetben is működik.

**Objektumok formázása, tulajdonságok megadása:** Az objektumok elkészülése után mindegyikhez sajátos tulajdonság rendelhető, megadható a vonal vastagsága, színe és stílusa. Poligon esetében a körülhatároló vonallal ugyanez végezhető el, emellett kitöltés adható a területnek. Minden főút, út, utca, parkút és egyéb utca típusú objektum vastagságánál

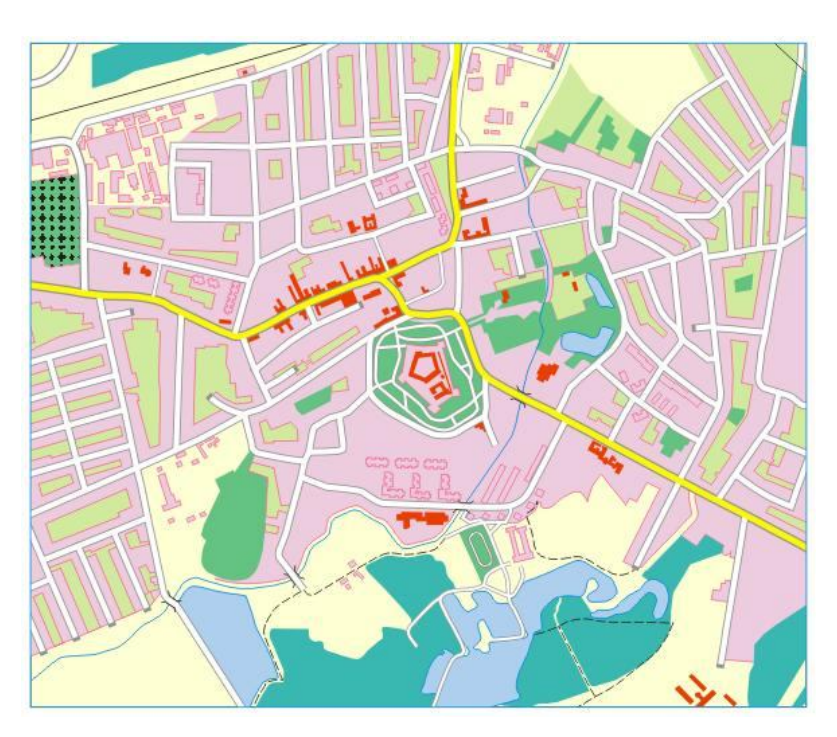

**11. ábra. Tulajdonságok megadása**

keskenyebb vonalszerű kitöltést kap egy feljebb lévő rétegen. Ezt úgy hozhatjuk létre, hogy a kijelölt vonalat lemásoljuk egy feljebb elhelyezkedő rétegre, és más annak más színt és vastagságot adunk. A színek meghatározása a CMYK (cián-magenta-sárga-fekete) színpalettán történik az egyes színösszetevők mennyiségi értékének megadásával. Ennek példájaként a vizek 100%-os cián kitöltése a színpalettán 100-0-0-0, a parkok zöld színének CMYK színkódja 40-0-60-0, így a kitöltés 40% ciánt és 60% sárgát tartalmaz. A többi objektum színének megadása is hasonlóképpen zajlik.

**Térképi nevek felvitele:** A térképalap elkészítésének végső stádiumában történik a földrajzi nevek felvitele, pontosabban a víznevek, városrésznevek, nevezetességek nevei és a különböző útvonalak elnevezései. A városrésznevek, a nevezetességek nevek és az állóvizek

neveinek elhelyezése egyszerűen zajlik, ellentétben az utca-, út-, folyónevekkel, amelyeket egy görbére illesztve helyezünk fel a térképre. A **Text Tool** opciót választva egy tetszőleges helyre írjuk be a szöveget, és változtassuk meg a méretét, betűtípusát vagy éppen a színét és stílusát. A szöveg létrehozása után egy görbét kell megrajzolni azon objektum felett, amelyre a nevet szeretnénk illeszteni.

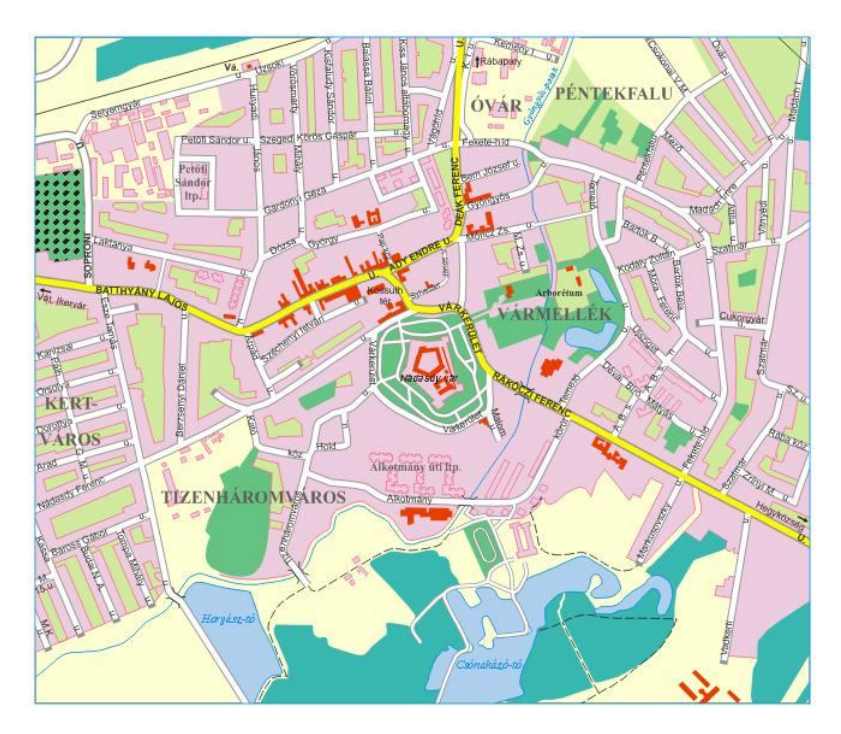

**12. ábra. A térkép a névrajz felvitele után**

Ezt a szöveg és görbe kijelölése utána a **Text** menüben a **Fit Text To Path** opciót használva tehetjük meg. Ezután szabadon mozgatható a név minden egyes karaktere a csomópontszerkesztő segítségével, azon a karakterek már nem formázhatóak, mivel a szöveg is görbe típusú lett. A térképre három helyen kivezető irányok ráhelyezése is megtörténik a tájékozódás megkönnyítése céljából.

A kész térkép mindezek után kiexportálásra kerül, egy olyan raszteres formátumba, amely veszteségmentes és használható a MapInfo számára. A választás a **TIFF** (Tagged

Image File Format) formátumra esett, amely az egyik legelterjedtebb, képek tárolására kifejlesztett fájlformátum. Legfontosabb tulajdonsága, hogy tömörítetlen, ezáltal veszteségmentesen történik az exportálás. Kiterjesztése **TIF**, mivel az állományok Windowsos kiterjesztése a pont után három karakterből állhat. CorelDraw-ban válasszuk a **File** menü, **Export** opcióját, majd exportálás helyének és a fájl formátumának kiválasztása után következik a létrehozandó bitkép méretének, felbontásának és színmélységének beállítása. Érdemes a kép méretét úgy megválasztani, hogy még ne foglaljon sok helyet a háttértárolón, de megfelelő legyen a későbbi munkák szempontjából. A kép szélességét és hosszúságát az előzőleg felajánlott 50%-ára csökkentve 2854 X 2460 pixelméretű, 1000 dpi felbontású és 32 bites színmélységű **TIFF**-et kapunk, amely már alkalmas alaptérképként való felhasználáshoz.

### 5. A felmért adatok és a térkép összeillesztése

Az alaptérkép és a POI pontok egymásra helyezésének több szakasza van. Először georeferálni kell azt az EOTR szelvény, amiről a térképalap létrehozása történt. Georeferálás alatt azt értjük, hogy a szkennelt raszteres térkép minden egyes pixelét elhelyezzük egy geodéziai koordinátarendszerben. Miután elláttuk a szelvényt koordinátapontokkal, utána szükség lesz a megrajzolt térkép georeferálására is, az EOTR térkép néhány nevezetes pontja segítségével. Mindezek után zajlik a POI-k kirajzolása koordinátájuk alapján, majd a rétegek egymásra nyitásával létrejön az a digitális térkép, amelynek minden pontja koordinátákkal van ellátva. A térképre utólag egy koordinátaháló (grid) ráhelyezése történik.

### 5.1. A MapInfo rövid bemutatása

A MapInfo Professional (8.5-ös verzió) egy asztali térképező (Desktop Mapping) program IBM/PC, Macintosh, Power Mac, HP/Sun számítógépekre. A szoftver relációs adatbázis kezelővel kombinált SQL, ODBC lekérdezési lehetőségeket kapcsol össze térképi grafikával, valamint biztosítja az adatok, adatelemzések vizuális - térképi megjelenítését. A

program az adatokat rétegekbe/adattáblákba szervezve tárolja. Minden rétegnek, amely mappelhető, vagyis a rekordok rendelkeznek grafikus reprezentációval is, lehet egy grafikus (Map) és egy táblázatos (Browser) megjelenése.<sup>[4]</sup>

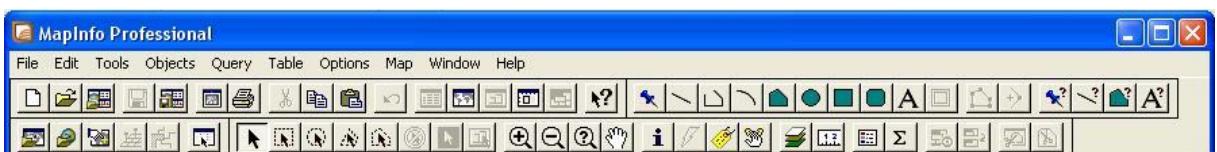

#### **13. ábra. A program menüsora**

#### 5.2. Az EOTR szelvény georeferálása

A szakdolgozat alaptérképének georeferálásához elengedhetetlen a szelvénytérkép koordinátarendszerbe való elhelyezése. Az 52-132 szelvényszámú, papíron 1:10000-es méretarányú térkép négy sarokpontjának EOV koordinátái segítségével MapInfoban végrehajtható a georeferálás folyamata. A felmért POI pontok WGS'84 vetületi rendszerben vannak, amiket elméletileg majd át kellene számítani EOV-be, hogy rá lehessen helyezni őket a térképre. Azonban mivel a MapInfo WGS'84-ből EOV-be történő átszámolást végrehajtó modulja nem működik megfelelően, ezért a POI-k átkovertálása helyett a szelvény és megrajzolt térkép georeferálása történik WGS'84-ben, amihez mindössze a négy sarokpontot kell átszámolni, és nem a majd 200 darab POI koordinátáit.

A WGS84 geodéziai világrendszer egyezményes földi vonatkoztatási rendszer, amely meghatározásánál fogva magában foglalja a Föld normálalakját és normál nehézségi erőteret meghatározó adatokat (geodéziai vonatkoztatási rendszert jellemző geometriai és fizikai mennyiségeket), a földi vonatkoztatási koordinátarendszert, ún. geopotenciál modellt a kapcsolódó globális geoidképpel együtt, a WGS84 rendszer és különböző geodéziai dátumok közötti átszámítási (ún. transzformációs) paramétereket, és rendelkezik vetületi síkkoordinátarendszerrel is.[5]

A pontok átszámolása a FÖMI (Földmérési és Távérzékelési Intézet) honlapjáról letölthető konvertáló programmal történik, amelynek számítása lokális transzformáción alapul

és a rendelkezésre álló OGPSH (Országos GPS Hálózat) pontok alapján a legnagyobb átszámítási pontosságot éri el.<sup>[6]</sup> A vízszintes koordináták mellett meg kell adni egy tengerszint feletti magasságot is, ami Sárváron, a belváros területén kb. 155 m. A transzformálás után minden egyes pont elmentésre kerül egy **LST** kiterjesztésű listafájlba. A fájlok társíthatók vmilyen szövegszerkesztő alkalmazáshoz, ajánlott a Windows Jegyzettömbjét választani, amelyből a koordináták könnyen kimásolhatóak a georeferáláshoz.

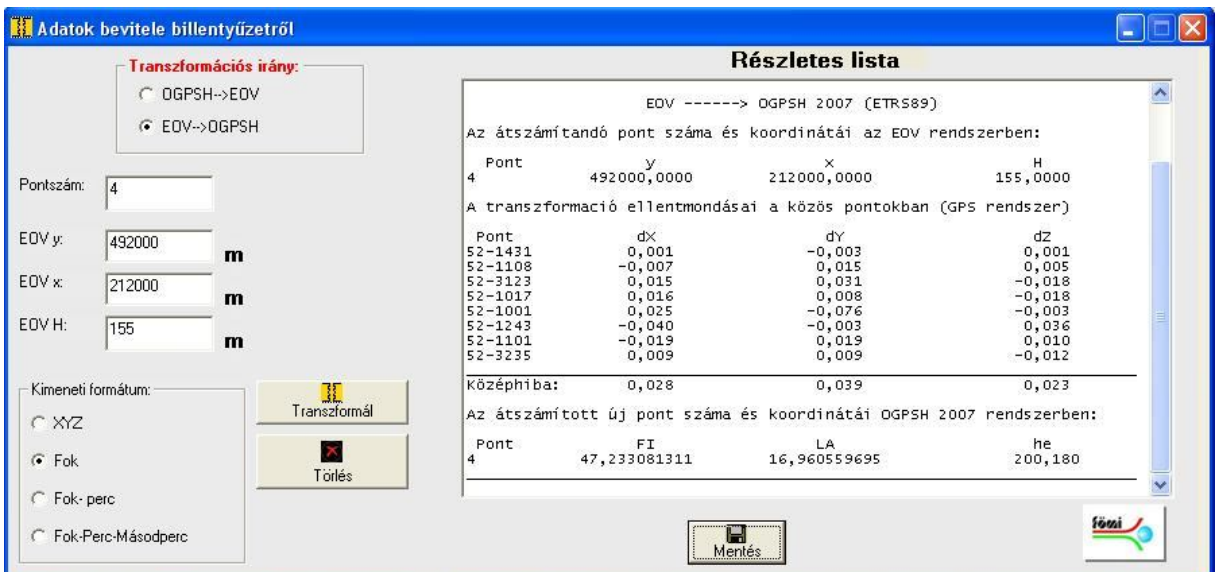

**14. ábra. Az EHT (4.1-es verzió) koordináta-átszámító program működése közben**

Miután a szelvény sarokpontjainak koordinátái WGS'84-ben vannak, a MapInfo megnyitása után elkezdhető a georeferálás. A raszteres EOTR szelvény betöltése után a felugró válaszlehetőségek közül válasszuk a **Register**-t. A következő ablakban zajlik maga a georeferálás folyamata. Először a **Projection**-t kell beállítani WGS'84-re, mindezek után történik a négy sarokpont létrehozása, és koordinátáinak megadása. Az áttranszformált koordinátákat tartalmazó **15. ábra. A georeferálás ablaka** 

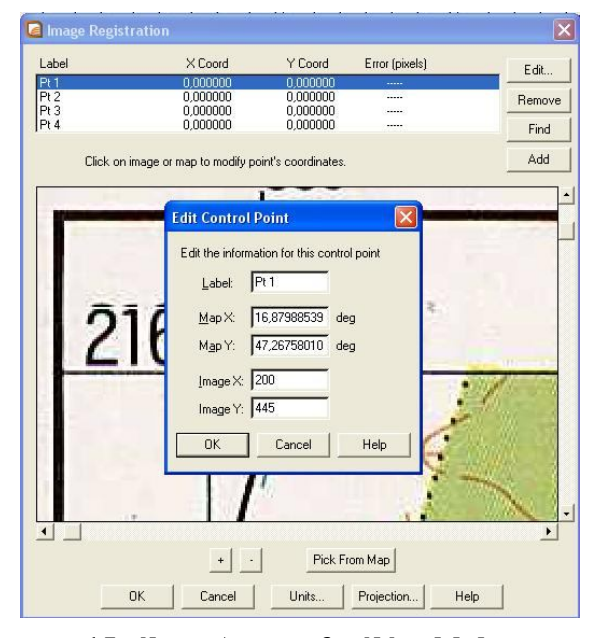

**MapInfoban**

**LST** dokumentumból másolhatóak ki az X és Y értékek. A másik három sarokponttal is hasonlóképpen járunk el. Így egy **TAB** kiterjesztésű fájlt kapunk, amelynek minden egyes képpontjához koordináták tartoznak. A **Map** – **Options** menüben a **Cursor Location** opciót bekapcsolva a képernyő alján láthatóvá válik az egérkurzor mozgatására a mutató alatti pont helyzete.

### 5.3. Az elkészített térképalap georeferálása a már georeferált EOTR szelvény alapján

A térképalap georeferálásához létre kell hozni 4 vagy több pontot az EOTR szelvény MapInfo táblájában. Érdemes ehhez utcasarkokat vagy épületek sarkát kiválasztani. Minél közelebb vannak ezek a pontok a térkép négy sarkához, annál pontosabban lehet véghezvinni a georeferálást. A pontok létrehozása a **Drawing** eszköztár **Symbol** opciójával történik, a sarokpontokra kattintva. A pontok koordinátái ezután egyszerűen kimásolhatóak.

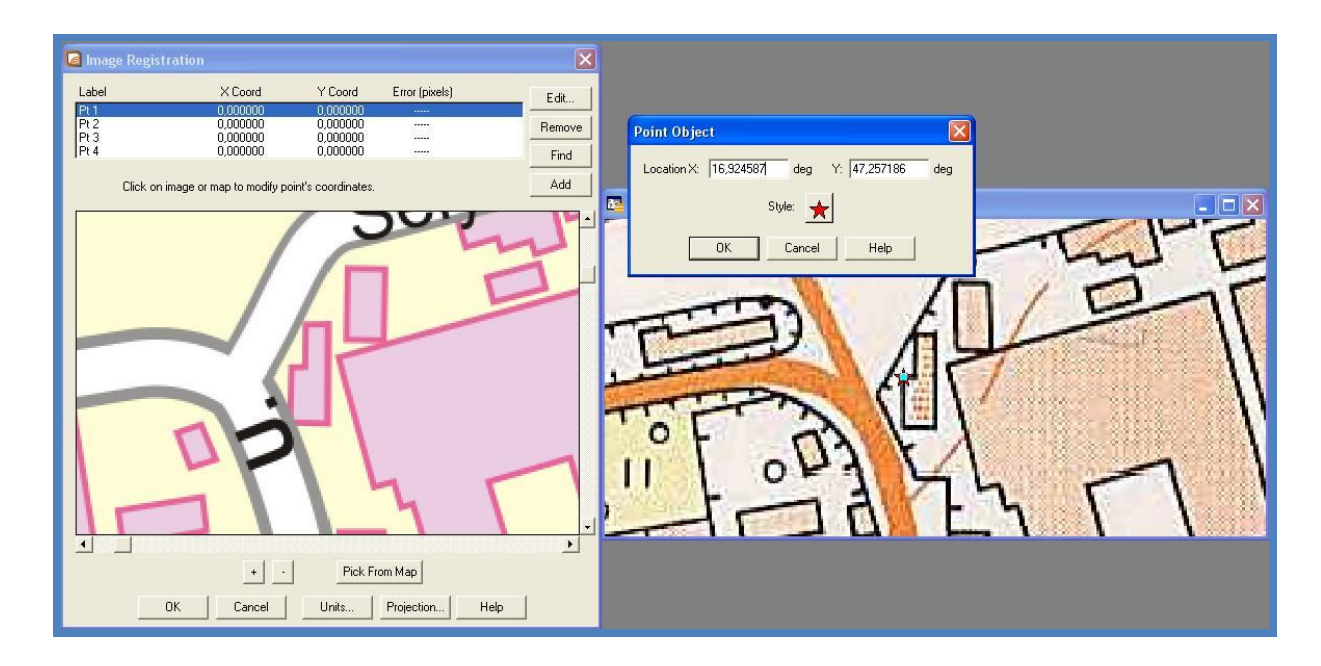

**16. ábra. A két térképen látható sarokpont és koordinátái**

A **CDR**-ből exportált **TIF** állományt az előző georeferáláshoz hasonlóan először meg kell nyitni MapInfo-val. A **Register**-t választva hajtható végre a raszter koordinátarendszerben való elhelyezése. Az EOTR szelvényen elhelyezett utca- és épületsarkokat kell beazonosítani a térképünkön. Azonban először a **Projection** beállítása WGS'84-re szükséges. Mivel a lebökött pontok tulajdonságait megnyitva nincs lehetőség átváltani a georeferálás ablakára, ezért ajánlott a pontok koordinátáinak valamilyen szövegszerkesztőbe (jelen esetben Jegyzettömbbe) való kimásolása. Ha a folyamat hibátlanul lezajlik, akkor a térképünk pontosan ráillik az EOTR szelvényre.

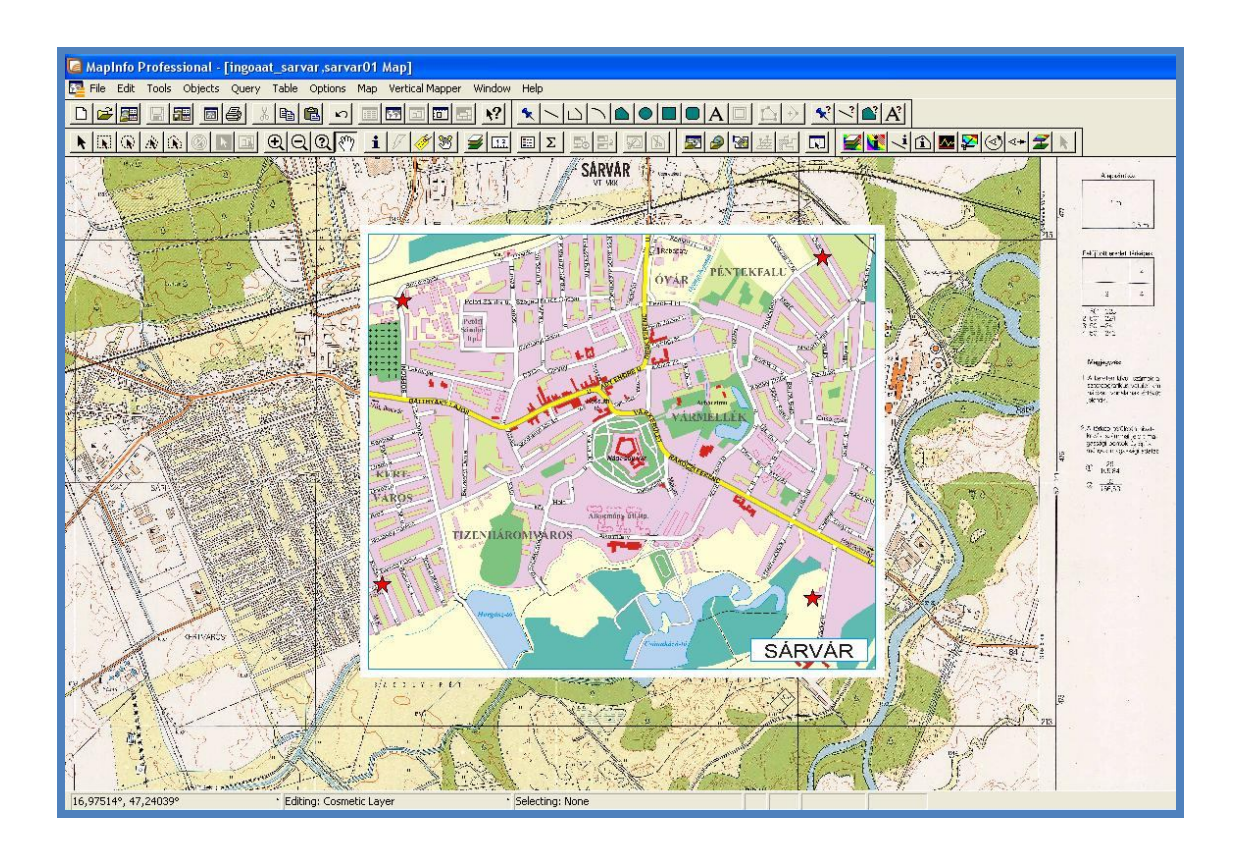

**17. ábra. A két georeferált térkép pontosan egymásra illik**

Így létrejött egy koordinátahelyes alaptérkép, amelyre a felmért POI pontok ráhelyezhetőek, miután megtörtént a kirajzolásuk.

#### 5.4. A POI pontok kirajzolása koordinátájuk alapján

A GPS segítségével terepen felmért pontokat a térképalapra történő ráillesztésük előtt valamilyen szimbólum segítségével ki kell rajzolni MapInfo-ban. Ehhez szükség van arra a **TXT** állományra, amely a pontok TrackMaker-ből történő lementése során készült. Azok a pontok, amelyek nem lesznek felhasználva, törölhetőek a Jegyzettömb dokumentumból.

A MapInfo elindulása után az **Open** opciót választva a Fájltípust a Delimited ASCII-re kell állítani, majd a megfelelő **TXT**-t megnyitni. A megjelenő ablakban a vesszővel való elválasztást kell bejelölni, mivel a Jegyzettömbben is így történt a különböző attribútumok

elkülönítése. Az elfogadás után táblázatos formát kapnak az adatok, annyi oszlop keletkezik, amennyi vessző volt a **TXT**-ben. A két, koordinátapárt tartalmazó oszlop fontos a továbbiakban, a többi tetszés szerint törölhető.

A következő lépésben a **Table** menü, **Create Points** eszközével zajlik a POI pontok kirajzolása. Ezzel a paranccsal az ASCII-fájlból beimportált koordinátákat tartalmazó adatokból pontszerű objektumok létrehozása történik. Ezen esetben is a vetület (Projection) WGS'84-re való

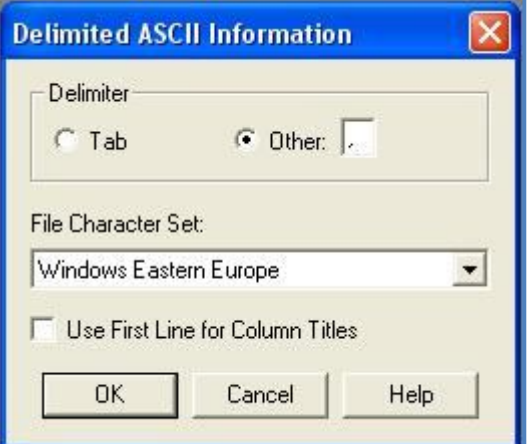

**18. ábra. Az importálás ablaka**

beállítása az elsődleges. A felbukkanó ablakban megadandó a tábla, amelyből a pontok létrehozása történik. Szimbólumnak egy olyan jelet tanácsos választani, ami lehetőleg színes. Végül kiválasszuk az X és Y koordinátáknak megfelelő oszlopokat. A **Window**, **New Map Window** opció segítségével a tábla pontjai grafikusan is megjelennek a szemünk előtt. A pontokra duplán kattintva megnézhetőek a koordinátáik. Érdemes TrackMaker-ben leellenőrizi, hogy a kirajzolt pontok WGS'84-ben való elhelyezkedése megfelelő-e. A **Table**, **Export** funkcióval **MIF** (MapInfo Interchange Format) formátumban lementve, a TrackMaker-ben megnyithatóak a POI-k, és az ott meglévő koordinátahálóval vagy éppen Google Earth-ben történő beimportálással már könnyen belátható, hogy helyesen jártunk-e el.

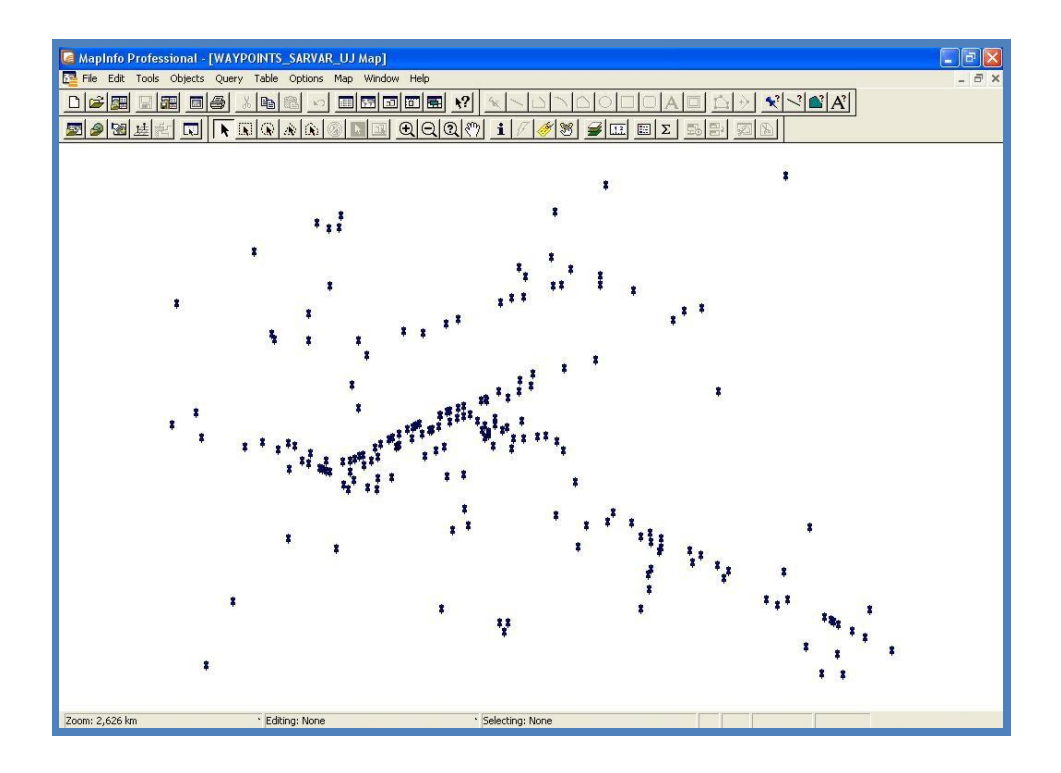

**19. ábra. A POI pontok helyzete a kirajzolás után MapInfo-ban**

### 5.5. A POI pontok és a térképalap egymásra illesztése

A pontok és a térkép összeillesztése az eddigi munkamenetek közül a legegyszerűbben kivitelezhető. A két réteg megnyitása MapInfo-ban úgy zajlik, hogy a POI-kat tartalmazó tábla a térképet tartalmazó layer felett legyen. Természetesen azok a pontok, amelyek a GPS mérési pontossága vagy jelerőssége miatt rossz helyre kerültek, manuálisan elmozdíthatóak.

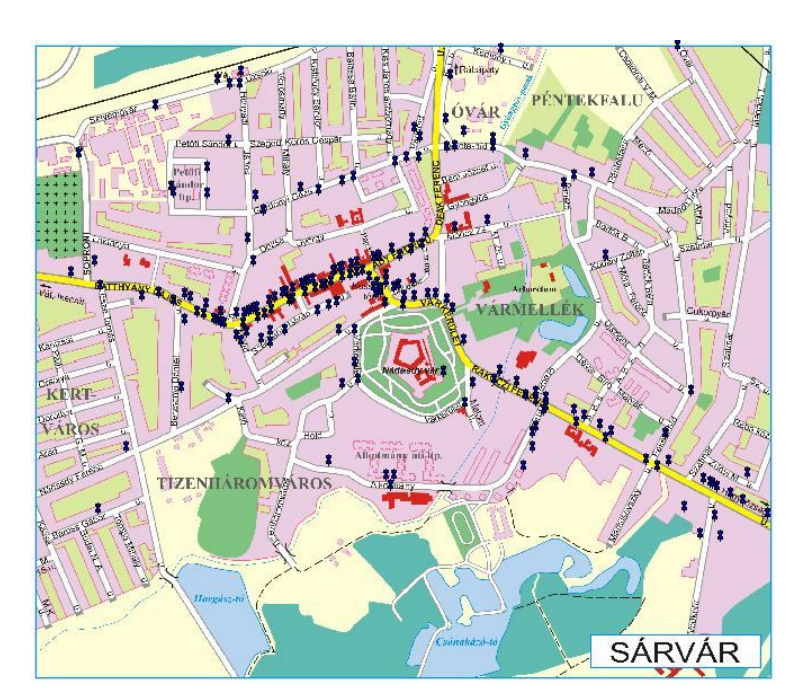

**30. ábra. A pontok ráhelyezése a térképre**

#### 5.6. Koordinátaháló létrehozása

A koordinátaháló létrehozásához először a Tools, Tool Manager menüben bekapcsolandó a Grid Maker opció. A Create Grid parancsra kattintva egy szálkereszt jelenik meg, segítségével kijelölhetjük azt a területet, amelyet le szeretnénk fedni a fokhálózattal. A kereszttel téglalapot húzva a térkép felé, megjelenik a gridhez szükséges beállításokat tartalmazó ablak. Ide tartoznak olyan alapvető opciók, mint annak megadása, hogy a koordinátaháló zárt poligonokból vagy egyenes polylineokból álljon, vagy éppen ezek stílusának beállítása. Fontos opció még a vonalak közötti távolság megadása, amelyet méterben, fokban vagy lábban határozhatunk meg (ez esetben 250 méter). A vetületi rendszer ellenőrzése itt elengedhetetlen, hogy WGS'84-ben legyen. Végezetül a tábla helyének megadása tartozik a teendők közé. Elfogadva a beállításokat, információ jelenik meg arról, hogy hány cella keletkezik a háló megalkotásával. Az egyes fokhálózati vonalak felé véve az egérmutatót látható annak koordinátája. A **Layer Control** menüben, a **Labels** funkciónál a fokhálózat feliratainak beállításait végezhetjük el.

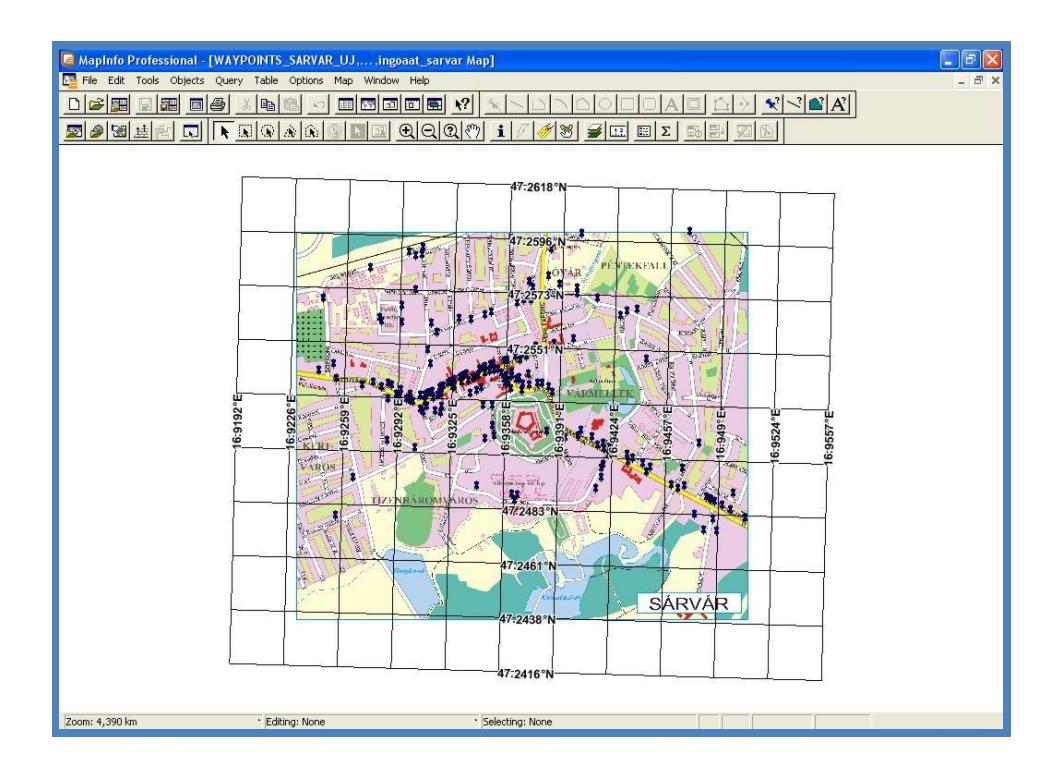

#### **21. ábra. A térképre helyezett koordinátaháló**

A grafikus felület és a POI megjelenítése után megkezdődhet az adatbázis felépítése, majd hozzárendelése a pontokhoz.

## 6. A POI pontok információs adatbázisának létrehozása

Az elkészült térképalap után történik a POI pontokhoz tartozó információk adatbázisának létrehozása. Ez a munkafolyamat két fő részből tevődik össze. Először megtörténik az adatok bevitele Microsoft Excel alkalmazásba, majd ebből a táblázatból jön létre egy MySQL adatbázis, amely segítségével a webes felületen a pontok és információk egymáshoz rendelhetőek. A felmérés során jegyzőkönyvezett információk az interneten történő kutatás során lettek kiegészítve.

### 6.1. Az Excel táblázat létrehozása

A táblázatkezelő egy olyan számítógépes program, amellyel egy táblázatban tárolt adatokon műveletek végezhetők. A táblázat sorokból és oszlopokból áll, egy sor és egy oszlop metszete egy cellát határoz meg. A cellában érték vagy kifejezés állhat, amelynek az értéke más cellák értékeitől és/vagy külső értékektől (dátum stb.) függ. A táblázatkezelő programban az utasítások végrehajtása nem időbeli egymásutániságban történik: a cellák egymáshoz viszonyított elhelyezkedése jelenti a szervező elvet. A táblázat frissítése adatmódosítás esetén alapbeállításban automatikus. Eredetileg gazdasági számításokra szánták, de hamarosan kiderült, hogy az értékeket nem érdemes számokra korlátozni.

A számítógépre történő felvitel az Excel 2007 nevű táblázatkezelő segítségével zajlik. Az Excel történetéről annyit kell tudni, hogy először nem IBM PC platformra készítették el, hanem Apple Macintosh gépekre 1985-ben. Onnan hozták át PC-s környezetbe. Mivel a Mac grafikus operációs rendszerrel bír, a programot 1987-ben Windows 3.1 alá készítették el. A Borland Quattro, Lotus 123 programok DOS rendszerrel is működtek, az Excel csak Windows platformon dolgozott.<sup>[7]</sup>

|                     | u                                                          | $123 - 151 -$<br>$\overline{\mathbf{v}}$                         |                                                                   |                                                                                         |                                               |                                                                                  | Munkafüzet1 - Microsoft Excel                                              |                           |                      |                          | $\equiv$                                                      | $\chi$           |
|---------------------|------------------------------------------------------------|------------------------------------------------------------------|-------------------------------------------------------------------|-----------------------------------------------------------------------------------------|-----------------------------------------------|----------------------------------------------------------------------------------|----------------------------------------------------------------------------|---------------------------|----------------------|--------------------------|---------------------------------------------------------------|------------------|
|                     | Kezdőlap                                                   |                                                                  | <b>Beszúrás</b>                                                   | Lap elrendezése Képletek                                                                |                                               | Adatok                                                                           |                                                                            | Korrektúra                | Nézet                |                          | $\Box$                                                        | $\propto$        |
|                     | ¥<br>自<br><b>Beillesztés</b><br>J<br>Vágólap<br>$\sqrt{2}$ | Calibri<br>$\mathbf{F}$<br>$\boldsymbol{D}$<br>$\Box - \Diamond$ | $+11$<br>$A^*$ $A^*$<br>$\mathbf{A}$<br>$\mathbf{A}$<br>Betütípus | = = =<br>$\overline{\mathbf{x}}$<br>哥<br>畫<br>建镇<br>$\overline{\mathrm{M}}$<br>Igazítás | 量<br>$\frac{1}{2}$<br>罩<br>$\rightarrow$<br>图 | Általános<br>$\frac{1000}{25}$ ~ % 000<br>$^{+,0}_{0,0}$ , $^{00}_{0,0}$<br>Szám | $\mathcal{R}$<br>$\mathbf{A}$<br>Stílusok<br>$\overline{\phantom{a}}$<br>厦 | Pa Beszúrás *<br>Törlés * | Formátum *<br>Cellák | $\Sigma$ -<br>同・<br>$2-$ | Rendezés Keresés és<br>és szűrés * kijelölés *<br>Szerkesztés |                  |
|                     | A1                                                         | $\blacktriangledown$                                             | ×                                                                 | $f_x$                                                                                   |                                               |                                                                                  |                                                                            |                           |                      |                          |                                                               | ¥                |
|                     | $\overline{A}$                                             | B                                                                | C                                                                 | D                                                                                       | E                                             | F                                                                                | G                                                                          | H                         | 1                    | J                        | K                                                             | т                |
| $\mathbf{1}$        |                                                            |                                                                  |                                                                   |                                                                                         |                                               |                                                                                  |                                                                            |                           |                      |                          |                                                               |                  |
| $\overline{2}$      |                                                            |                                                                  |                                                                   |                                                                                         |                                               |                                                                                  |                                                                            |                           |                      |                          |                                                               |                  |
| $\overline{3}$      |                                                            |                                                                  |                                                                   |                                                                                         |                                               |                                                                                  |                                                                            |                           |                      |                          |                                                               |                  |
| $\overline{4}$<br>5 |                                                            |                                                                  |                                                                   |                                                                                         |                                               |                                                                                  |                                                                            |                           |                      |                          |                                                               |                  |
| $\overline{6}$      |                                                            |                                                                  |                                                                   |                                                                                         |                                               |                                                                                  |                                                                            |                           |                      |                          |                                                               | 臝                |
| $\overline{7}$      |                                                            |                                                                  |                                                                   |                                                                                         |                                               |                                                                                  |                                                                            |                           |                      |                          |                                                               |                  |
| $\overline{8}$      |                                                            |                                                                  |                                                                   |                                                                                         |                                               |                                                                                  |                                                                            |                           |                      |                          |                                                               |                  |
| 9                   |                                                            |                                                                  |                                                                   |                                                                                         |                                               |                                                                                  |                                                                            |                           |                      |                          |                                                               |                  |
| 10                  |                                                            |                                                                  |                                                                   |                                                                                         |                                               |                                                                                  |                                                                            |                           |                      |                          |                                                               |                  |
| 11                  |                                                            |                                                                  |                                                                   |                                                                                         |                                               |                                                                                  |                                                                            |                           |                      |                          |                                                               |                  |
| 12                  |                                                            |                                                                  |                                                                   |                                                                                         |                                               |                                                                                  |                                                                            |                           |                      |                          |                                                               |                  |
| 13                  |                                                            |                                                                  |                                                                   |                                                                                         |                                               |                                                                                  |                                                                            |                           |                      |                          |                                                               |                  |
| 14                  |                                                            |                                                                  |                                                                   |                                                                                         |                                               |                                                                                  |                                                                            |                           |                      |                          |                                                               |                  |
| 15<br>$H + F$       | H                                                          | Munka1                                                           | Munka <sub>2</sub>                                                | 容<br>Munka3                                                                             |                                               |                                                                                  | DТ                                                                         |                           | <b>III</b>           |                          |                                                               | ь                |
| Kész                |                                                            |                                                                  |                                                                   |                                                                                         |                                               |                                                                                  |                                                                            | <b>HBOU</b>               | 100%                 | ⊜                        | Ū                                                             | $\bigoplus$<br>屈 |

**22. ábra. A Microsoft Excel program ablaka**

A táblázat felépítése az alábbi módon történik:

- oszlopfejek megállapítása (pont sorszáma, leírás, cím, telefon, fax, e-mail cím, weblap, nyitvatartás, pont x és y koordinátái, kategóriák)
- adatok bevitele soronként

Minden olyan pont esetében, ahol a felmérés során kettő vagy több helyszín lett feljegyezve, az objektumok külön sorba kerülnek, azonos sorszámmal és koordinátákkal. A cellák **Általános** formátumban vannak, átállítani akkor lehet szükséges, ha a számadatokat tartalmazó mezőkkel valamilyen matematikai műveletet hajtunk végre. A MySQL számára egy **CSV** fájl létrehozása szükségeltetik, amely pontosvesszővel tagolt szöveget tartalmaz. Ezt a **Mentés másként** paranccsal tehetjük meg, ahol a fájltípust **CSV** formátumra kell állítani, majd az állomány így elmenteni.

A pontosvesszővel tagolt szöveget tartalmazó fájlt Jegyzettömbbel megnyitva, néhol észrevehetővé válik egyes mezőadatok előtt egy téglalap alakú karakter. Ez azt jelenti, hogy azon a helyen Excelben, abban a cellában új sort kezdtünk. Ezt törölni kell és például vesszővel, szóközzel helyettesíteni, mivel a MySQL az ezután az "enter" nyomás után következő cellaadatokat nem jeleníti meg.

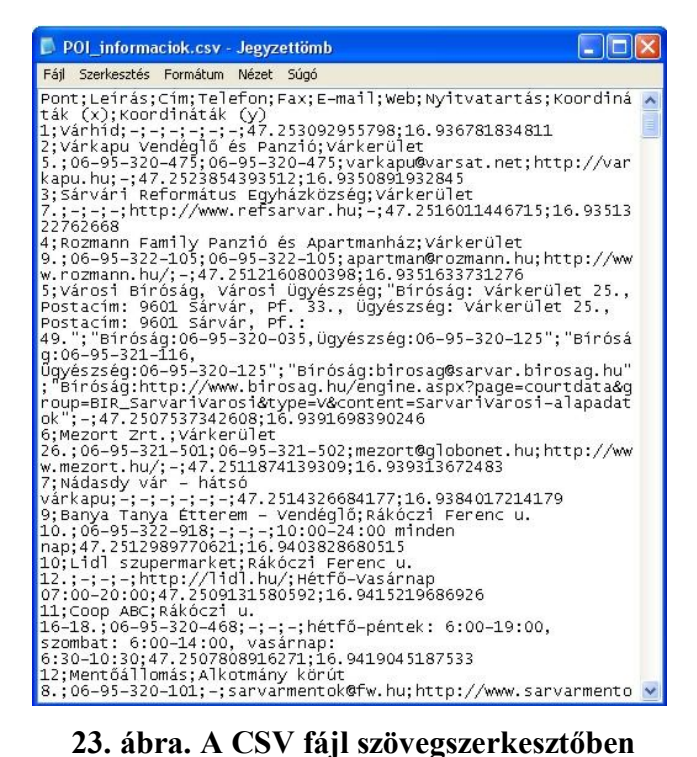

6.2. A MySQL tábla létrehozása

Ezen teendőek elvégzése után következhet a MySQL adatbázis létrehozás, amelyhez a phpMyAdmin (2.9.1.1-es verzió) nevű eszköz szükséges. Ez egy nyílt forráskódú, PHP nyelven írt program, amelyet MySQL menedzselését teszi lehetővé interneten keresztül.[8] A munka elkezdése előtt ésszerű tisztázni az SQL és MySQL fogalmak jelentését. Az SQL (Structured Query Language) egy strukturált lekérdező nyelv, amelyet a különböző relációs adatbázis-kezelők használnak. A MySQL egy adatbázisok kezelésével foglakozó többfelhasználós, többszálú szerver, amelynek működése SQL nyelven alapszik. Nyílt forráskódja révén az egyik legelterjedtebb az adatbázis-kezelők közt.[9]

A phpMyAdminba bejelentkezve, először ki kell választani azt az adatbázist, amelyben a tábla létrehozása történik. A táblát elnevezve, és a létrehozandó mezők számát megadva, a továbbiakban az egyes oszlopok és tulajdonságaik meghatározása zajlik. Magától értetődően annyi mezőt kell létrehozni, ahány az Excel táblázatban található. A MySQL táblában az oszlopfejek nem tartalmazhatnak ékezetes betűket, szóközt (ezt alulvonással pótolhatjuk) és egyéb speciális karaktereket. A mezők típusa VARCHAR, amelynek maximális hossza 255 byte lehet. Mindig maximum annyi helyet fog elfoglalni a szöveg, amekkora értéket adunk neki. Érdemes ezt az értéket legalább 50-100-ra állítani azoknál a mezőknél, ahol hosszabb szöveg található. Az egybevetést a "latin2 hungarian ci" jelölésű karakterkódolásra állítva, a magyar ékezetes betűk is megfelelően jelennek meg. A táblastruktúra többi beállítása opcionális, ezen három beállítás, ami mindenképp szükséges.

| O mercator.elte.hu / localhost / ingoaat / ingoaat_sarvar   phpMyAdmin 2.9.1.1-Debian-6 - Mozilla Firefo |                                              |                                 |              |                                               |  |  |  |  |
|----------------------------------------------------------------------------------------------------|----------------------------------------------|---------------------------------|--------------|-----------------------------------------------|--|--|--|--|
| Előzmények Könyvjelzők Eszközök Súgó<br>Fájl<br>Szerkesztés Nézet                                        |                                              |                                 |              |                                               |  |  |  |  |
| http://mercator.elte.hu/phpmyadmin/index.php?lang=hu-utf-8&token=d3ce4f434                               |                                              |                                 |              |                                               |  |  |  |  |
| ⊞ Szerver: localhost › Adatbázis: ingoaat › ■ Tábla:                                                     |                                              |                                 |              |                                               |  |  |  |  |
|                                                                                                    |                                              | no Struktúra<br><b>Tartalom</b> | <b>認SQL</b>  | <b><i><u>DKeresés</u></i></b><br><b>FiBes</b> |  |  |  |  |
| phpMyAdmin                                                                                               | <b>Makiürit</b><br><b>XEldob</b>             |                                 |              |                                               |  |  |  |  |
| ⋒<br><b>SQL</b>                                                                                          |                                              |                                 |              |                                               |  |  |  |  |
|                                                                                                    | Mező                                         |                                 | <b>Tipus</b> | Egybevetés                                    |  |  |  |  |
| Adatbázis                                                                                                | <b>PONTSZAM</b>                              |                                 | varchar(5)   | latin2 hungarian ci                           |  |  |  |  |
| ingoaat (2)                                                                                              |                                              | <b>LEIRAS</b>                   | varchar(50)  | latin2_hungarian_ci                           |  |  |  |  |
|                                                                                                    |                                              | <b>CIM</b>                      | varchar(50)  | latin2_hungarian_ci                           |  |  |  |  |
| ingoaat $(2)$                                                                                            | <b>TELEFON</b><br><b>FAX</b><br><b>EMAIL</b> |                                 | varchar(50)  | latin2_hungarian_ci                           |  |  |  |  |
| bolygók<br>目                                                                                             |                                              |                                 | varchar(50)  | latin2 hungarian ci                           |  |  |  |  |
| ingoaat sarvar<br>目                                                                                      |                                              |                                 | varchar(50)  | latin2_hungarian_ci                           |  |  |  |  |
|                                                                                                    | <b>WEB</b><br>п                              |                                 | varchar(50)  | latin2 hungarian ci                           |  |  |  |  |
|                                                                                                    | П                                            | <b>NYITVATARTAS</b>             | varchar(100) | latin2 hungarian ci                           |  |  |  |  |
|                                                                                                    | П                                            | X_KOORDINATA                    | varchar(50)  | latin2_hungarian_ci                           |  |  |  |  |
|                                                                                                    |                                              | Y_KOORDINATA                    | varchar(50)  | latin2 hungarian ci                           |  |  |  |  |
|                                                                                                    |                                              | <b>KATEGORIA</b>                | varchar(50)  | latin2_hungarian_ci                           |  |  |  |  |
| Összeset kijelöli / Összeset törli A kijelöltekkel végzendi                                              |                                              |                                 |              |                                               |  |  |  |  |
|                                                                                                    | 眨                                            | F                               |              |                                               |  |  |  |  |

**24. ábra. A mezők létrehozása és tulajdonságok megadása**

A CSV állomány kisebb korrigálása után, a már adatok fogadására alkalmas MySQL tábla feltöltése következhet. Az **Import** funkciót kiválasztva, az első teendő magának a betöltendő állomány helyének megadása. Ezután történik a fájl karakterkészletének megadása, ami az egybevetéshez hasonlóan a "latin2" megjelölésű. A formátum beállításoknál a CSV kiválasztása után tanácsos leellenőrizni, hogy mezők végén lévő elválasztó karakter megegyezzen a beimportálandó fájlbelivel. Ezen műveleteket elvégezve végrehajtható a behozatal. Ha üzenet kapunk a sikeres importról, akkor a **Tartalom** menüben látható a teljes táblázat az Excelben létrehozott adatokkal feltöltve. Innentől már szabadon lehet bármilyen leválogatást (lekérdezést) végezni ezzel a táblával is. A lekérdezés az SQL nyelv egyik leggyakoribb utasítása, amelynek során eredményül egy újabb táblázat jön létre a leválogatás következtében. Történhet a MySQL-en belül, vagy éppen PHP nyelv segítségével webes kimeneti formátumban.

|   | $\rightarrow$ T $\leftarrow$ |   | <b>PONTSZAM</b> | <b>LEIRAS</b>                              | <b>CIM</b>                                                      | <b>TELEFON</b>                                          | <b>FAX</b>                                               |  |
|---|------------------------------|---|-----------------|--------------------------------------------|-----------------------------------------------------------------|---------------------------------------------------------|----------------------------------------------------------|--|
|   |                              |   |                 | Várhíd                                     |                                                                 |                                                         |                                                          |  |
| П |                              | X | $\mathfrak{D}$  | Várkapu Vendéglő és<br>Panzió              | Várkerület 5.                                                   | 06-95-320-475                                           | 06-95-320-475                                            |  |
| П |                              | × | 3               | Sárvári Református<br>Egyházközség         | Várkerület 7.                                                   |                                                         |                                                          |  |
| П |                              |   | $\overline{4}$  | Rozmann Family<br>Panzió és<br>Apartmanház | Várkerület 9.                                                   | 06-95-322-105                                           | 06-95-322-105                                            |  |
|   |                              |   | 5               | Városi Bíróság,<br>Városi Ügyészség        | Bíróság:<br>Várkerület<br>25<br>Postacím:<br>9601 Sárvár,<br>Pf | Bíróság:<br>06-95-320-035<br>Ügyészség:<br>06-95-320125 | Bíróság:<br>06-95-321-116.<br>Ügyészség:<br>06-95-320125 |  |
|   |                              |   | $6\overline{6}$ | Mezort Zrt.                                | Várkerület 26.                                                  | 06-95-321-501                                           | 06-95-321-502                                            |  |
|   |                              |   | 7               | Nádasdy vár - hátsó<br>várkapu             |                                                                 |                                                         |                                                          |  |
| П |                              |   | $\mathbf{Q}$    | Banya Tanya Étterem<br>- Vendéglő          | Rákóczi<br>Ferenc u. 10.                                        | 06-95-322-918                                           | ×                                                        |  |
| П |                              |   | 10              | Lidl szupermarket                          | Rákóczi<br>Ferenc u. 12.                                        |                                                         |                                                          |  |

**25. ábra. Részlet a MySQL táblából**

A MySQL tábla létrehozásával elkészült a pontok információs adatbázisa, amelynek segítségével majd a webes felületen kereséseket végezhetünk.

### 7. Az elkészült adatbázis és térkép webes megjelenítése

#### 7.1. Egyszerű lekérdezés készítése a pontok kategorizálása alapján

A szakdolgozat végtermékének mondható a webes felület létrehozása, amelyen lekérdezés hajtható végre a POI pontok kategorizálása alapján. A lekérdezés eredménye táblázatos formátumban jelenik meg a képernyőn, a térképen pedig az aktuális pontok kijelöltté válnak. A honlap HTML (HyperText Markup Language) nyelven készül PHP (Hypertext Preprocessor) kódok felhasználásával. A HTML egy mára szabvánnyá vált leíró nyelv, amelyet weboldalak elkészítéséhez fejlesztettek ki. A HTML dokumentum egy szöveges állomány, amely különféle szövegszerkesztő alkalmazásokkal létrehozható vagy változtatható. Utasításokat és hivatkozásokat tartalmaz, amelyek egy < és > jel közé kerülnek. A nyelv a kis- és nagybetűket nem különbözteti meg.[10] A HTML-lel szemben a PHP egy szkriptnyelv, amelyet nagyrészt szerverekre telepítve használnak. HTML-be ágyazott webes alkalmazások fejlesztéséhez kifejezetten alkalmas. Különösen fontos tulajdonsága adatbázisok széles körű támogatása.<sup>[11]</sup> A szakdolgozat esetében is PHP segítségével történik a MySQL adatbázis elemeinek megjelenítése a honlapon.

A weboldal megalkotása két fő részből tevődik össze. Először elkészül az adatbázisból történő lekérdezés és annak táblázatos formája, majd a megrajzolt, georeferált térkép és a POI-k elhelyezése a honlapon.

A HTML kódokat valamilyen egyszerű szövegszerkesztőbe – mint a Jegyzettömb – érdemes bevinni. Az olyan alapvető részek, mint a <TITLE> és a <HEAD> beírása után következik az adatbázis megnyitása, és az azzal történő műveletek elvégzése. Ezt a PHP kódok segítségével tehetjük meg. A HTML kódoktól a <?php és ?> jelek közé téve különítjük el. A következő lépések a MySQL adattábla szerepét szemléltetik a weblap elkészítésében.

Kapcsolódás az adatbázishoz:

```
$db=mysql_connect('a gép címe, ahol a phpMyAdmin telepítve 
van','felhasználónév','jelszó');
```
A táblát tartalmazó adatbázis megadása:

mysql select db('az adatbázis neve', \$db);

Tetszőleges lekérdezés készítése:

\$eredmeny=mysql\_query("SQL lekérdezés",\$db);

Eredménytábla kiíratása:

print "<table><tr><th>1. mező neve<th>2. mező neve";

while (\$sor=mysql fetch assoc(\$eredmeny))

print "<tr><td>".\$sor['1. mező neve MySQLben']."<td>".\$sor['2. mező neve MySQL-ben'];

print "</table>";

Természetesen tetszőleges számú mező adható meg.

Adatbázis bezárása:

```
mysql_close($db);
```
Mivel a MySQL-ben a latin2-es karakterkódolást használtuk, ezért a HTML-be az adatbázis megnyitása utána, és a lekérdezés elé be kell írni a

```
mysql query("set names latin2");
```
sort, hogy az ékezetes magyar karakterek helyesen jelenjenek meg. Ugyancsak érdemes beírni a HTML elejére a

```
<meta content="text/html; charset=Windows-1250" http-
       equiv=Content-Type>
```
parancsot, hogy a kalapos és hullámos ékezetek helyett normális magyar ékezetek legyenek. A "charset=Windows-1250" jelenti a közép-európai karakterkódolást, amelyet a böngésző használni fog.

A leválogatás elkészülése után a <form> HTML paranccsal létrehozhatunk különféle keresési, leválasztási funkciókat. A szakdolgozat esetében a POI pontok kategorizálását figyelembe véve egy lenyíló listába választható ki a kívánt kategória. A 'Keresés' gombra kattintva végbemegy a lekérdezés folyamata, és a kiválasztott kategóriához tartozó pontok jelennek meg a képernyőn, a különböző mezőadataikkal együtt.

#### 7.2. A térkép és a POI-k megjelenítése a webes felületen

A térkép webes felületen való megjelenítéséhez egy **GIF** formátumú képfájl szükséges, amit a CorelDRAW-ból kiexportált **TIFF** fájlból kaphatunk meg valamilyen képszerkesztő – ez esetben a Corel PHOTO-PAINT (12-es verzió) – segítségével. A

programban az **Export** funkciót kell kiválasztani, és a fájltípust beállítani **GIF**-re. Az exportálásnál ajánlott bejelölni az "Interlace" opciót. Ez lehetővé teszi, hogy a honlapon a kép először durva minőségben jelenjen meg, majd a letöltési sávszélességtől függően bizonyos idő alatt fokozatosan eljusson a legjobb minőségig.

A térkép mérete miatt egy újabb **HTML** dokumentumban kerül megjelenítésre, helyette a honlapra egy 800x600-as pixelméretű kicsinyített **GIF** kerül, amelyre kattintva jön be a 100%-os nagyítású kép.

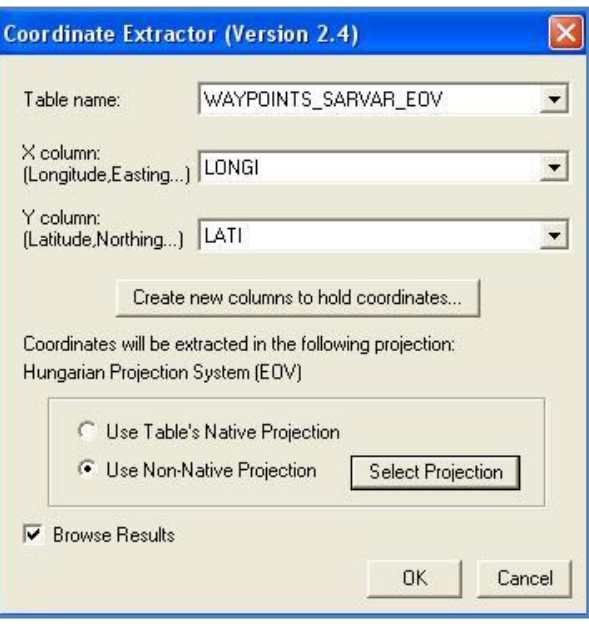

**26. ábra. A Coordinate Extractor alkalmazás MapInfoban**

A pontok megjelenítéséhez először egy lokális koordinátarendszert kell definiálni, amelynek origója legyen a térkép bal alsó sarka. MapInfoban a már helyesbített POI-k vetületét át kell állítani WGS'84-ből EOV-be. Ezt a **Map, Options** menüben tehetjük meg a Projection átállításával. Ezután a pontok koordinátáit EOV-ben látjuk. Ezen beállítás elvégzése előtt a térkép bal alsó sarkában létre kell hozni egy pontot, amely majd az origó lesz a lokális rendszerben. A koordináták kimentéséhez a MapInfo egy segédalkalmazását, a Coordinate Extractor-t használjuk. Ez plusz két oszlopot ad hozzá az adatbázishoz. Az Excelben történő számoláshoz exportáljuk a táblát először **TXT**-be, amelyben a mezők például vesszővel vannak elválasztva egymástól, majd Excellel importáljuk be ezt a **TXT** fájlt. A lokális rendszerbeli koordináták megállapításához minden egyes pont EOV x és y koordinátájából ki kell vonni a bal alsó sarok EOV x és y koordinátáját.

A *http://mercator.elte.hu/~ingoaat/sarvarterkep/* weboldalon látható a honlap, ugyanitt megtekinthető a lekérdezés és a térkép.

### 8. Várostérképek helyzete a weben

Az internetet böngészve az egyes magyarországi városok önkormányzatának hivatalos honlapján a legtöbb esetben találhatunk megfelelően használható várostérképet, azonban sok helyen nincs ilyen, vagy az eligazodáshoz alkalmatlan. Ilyen egy országos hírű város, Bajának az esete, amelynek nem található semmiféle térkép a hivatalos honlapján. A legtöbb település a Google Maps térképet használja, mint Eger például. Ezek ellenpéldájaként említhető meg azonban Szombathely. Itt a weben látható térkép sokféle tematikával van ellátva, amire az oda látogatóknak szüksége lehet a városban történő tájékozódáshoz. A térkép kivitelezése annyira magas fokú, hogy egy bizonyos ráközelítés után láthatóvá válik a kataszteri alap, rajta a telekszámokkal. A térkép grafikailag igaz, nem túl mutatós, de a keresési lehetőség és a térinformatikai alapja ezt bőven egyensúlyozza.

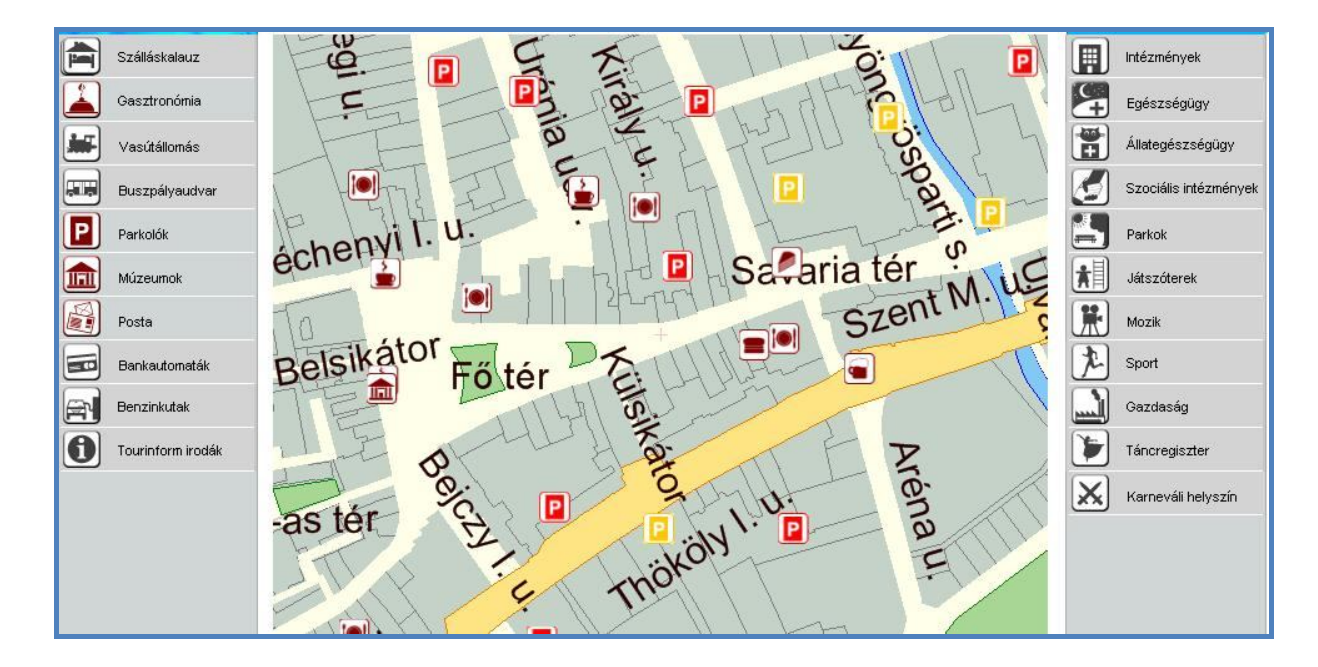

**27. ábra. Részlet Szombathely várostérképéből**

### 9. Összefoglalás

### 9.1. Rövid visszatekintés

A szakdolgozat elkészülése folyamán számos olyan tapasztalatot sikerült összegyűjteni a számítógépes térképészet és a geoinformatika terén, amely a jövőbeli szakmai fejlődést nagyban elősegítheti. A mintaterület kiválasztása után, a felmérés során, a kézi GPS segítségével történő terepi munka nem csak a tájékozódási képességek javítását tette lehetővé, hanem olyan szakterületre is betekintést nyújtott, mint a távérzékelés. A Corel vektorgrafikus rajzolóprogramjával az EOTR szelvény egy részletét átrajzolva jött létre a térképi alap, amelyre a pontok rákerültek. A felmért POI-k térképi megjelenítéséhez elengedhetetlen volt a georeferálás folyamata. A MapInfo program egyes hibáit is sikerült megkerülni, olyan segédprogramokkal, mint például a koordináta átszámító EHT alkalmazás. Mindezek után elkészült a pontok információs adatbázisa, először Excelben, majd MySQL-be való importálással. Végül a munka kimeneti formájaként egy egyszerű HTML nyelvű weblap

íródott, amely PHP kódokat is tartalmaz, kapcsolatot teremtve az adatbázissal. Mivel a dolgozat végterméke nem a város egész területét használja, ezért a jövőben lehetőség szerint bővíthető. Erről röviden a következő alfejezet ír.

### 9.2. További lehetőségek

Az elkészült térképre a jövőben még számos módosítás, és bővítési feladat vár. Mindenekelőtt a POI pontok számának növelése a fő cél, kiterjesztve a felmérendő területet a város egész területére, netán a környező települések egy részére is. Emellett az átrajzolt térkép finomítása, kinézetének megváltoztatása, pontosabbá tétele lehet szükséges. Mivel az adatbázis úgy készült, hogy bármikor szabadon bővíthető legyen, ezért a már meglévő pontok mellé könnyedén beimportálhatóak a majdan felmért objektumok adatai. A honlap mind grafikailag, mind pedig szerkezetileg is további finomításra szorulhat, mivel szerkesztése, a tantervből adódó korlátok miatt nehezen ment. Ha sikerül a jövőben a bővítés, akkor esély mutatkozhat arra, hogy kikerüljön akár a város hivatalos honlapjára is.

### 10. Köszönetnyilvánítás

A szakdolgozatom elkészítésében szeretnék köszönetet mondani mindenekelőtt Kovács Bélának mint témavezetőmnek és konzulensemnek, továbbá Gede Mátyásnak, a MySQL-ben való segítségért és a MapInfo használatának megtanításáért, Elek Istvánnak, a MapInfo-val kapcsolatban felmerült problémák tisztázásában, Ezentúl még köszönöm Jesús Reyes Nuñez tanár úrnak, a CorelDRAW program elsajátítását.

# 11. Irodalomjegyzék, hivatkozások

#### Felhasznált irodalom, honlapok:

**Elek István: Térinformatikai gyakorlatok –** ELTE Eötvös Kiadó, 2007 (ISBN: 978 963 463 909 1)

**Dr. Varga József: GPS alapismeretek:** http://www.agt.bme.hu/staff\_h/varga/gps/kezdoknek.html (Módosítva: 2008. 07. 14.)

**Lengyel Vilmos: 'Hobby' GPS-es vevővel végzett térképhelyesbítés tapasztalatai:** http://lazarus.elte.hu/tajfutas/magyar/tajolo/04-10/gps.htm (2004. október)

**Dr. Timár Gábor: Georeferencia (Elektronikus jegyzet):** http://sas2.elte.hu/tg/georeferencia.htm# Toc191803510 (2008.)

**Horváth Zsolt: SQL jegyzet:** http://lazarus.elte.hu/~hzsolt/adatbazis/sql.html

#### Internetes hivatkozások:

[1] **Sárvár város rövid története:** http://sarvar.hu/index.php?base=history

[2] **Kovács Béla: A GPS alkalmazása a térképészetben:** http://lazarus.elte.hu/~climbela/index.html (1995.)

[3] **CorelDRAW leírás:** http://www.gamechannel.hu/cikk/masikoldal/coreldraw12 (2004.09.24.)

[4] **MapInfo bemutatás a GIS figyelő oldalán:** http://gisfigyelo.geocentrum.hu/kisokos/kisokos\_mapinfo.html [5] **Dr. Ádám József: A WGS 84 geodéziai világrendszer és továbbfejlesztései:** http://www.fomi.hu/honlap/magyar/szaklap/2008/09/1.pdf (2008. szeptember)

[6] **Kozmikus Geodéziai Obszervatórium - Transzformációk:** http://www.sgo.fomi.hu/transz.php

[7] **Táblázatkezelő program definíciója:** http://hu.wikipedia.org/wiki/Táblázatkezelő\_program

[8] **A phpMyAdmin meghatározása:** http://hu.wikipedia.org/wiki/PhpMyAdmin

[9] **MySQL meghatározása:** http://hu.wikipedia.org/wiki/MySQL

[10] **A HTML dokumentumokról:** http://www.szabilinux.hu/htmlhelp/01.htm (1996. 08. 01.)

[11] **PHP kézikönyv:** http://szabilinux.hu/php/index.html (2002.08.29.)

Képek forrása:

[1. ábra] http://sarvar.hu/index.php?base=history

[2. ábra] http://www.gpsdiscount.com/products/garmin/images/gpsmap60.jpg

[3. ábra] https://buy.garmin.com/shop/store/assets/images/products/010-00322-10/en/sc-02 lg.jpg és https://buy.garmin.com/shop/store/assets/images/products/010-00322-10/en/sc-03 lg.jpg

[4. ábra] Google Föld 5.0